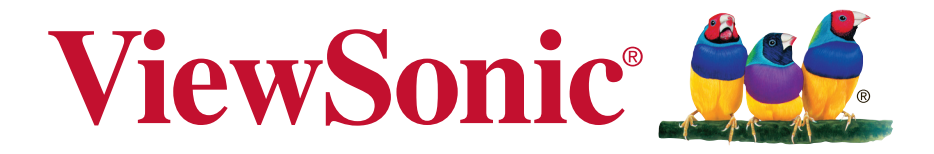

# **PJD6250L/PJD6252L/PJD7325/ PJD6550W/PJD6552W/PJD7525W DLP Proiettore**

**Guida dell'utente**

Numero modello: VS15912/VS15913/VS15991/VS15915/VS15916/VS15992

# **Grazie per aver scelto ViewSonic**

Con oltre 25 anni come fornitore leader mondiale di soluzioni visive, ViewSonic si sforza di superare le aspettative mondiali di evoluzione tecnologica, innovazione e semplicità. Noi di ViewSonic riteniamo che i nostri prodotti abbiano il potenziale per avere un impatto positivo nel mondo e siamo fiduciosi che il prodotto ViewSonic scelto sia estremamente utile.

Grazie di nuovo per aver scelto ViewSonic!

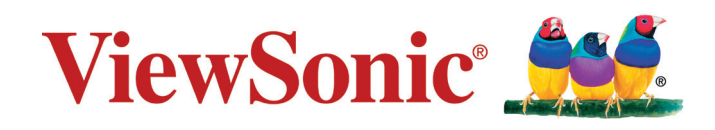

# **Informazioni sulla conformità**

# **Dichiarazione di conformita FCC**

Questo dispositivo è conforme alla Parte 15 delle Norme FCC. Il funzionamento è soggetto alle seguenti due condizioni: (1) Questo dispositivo non può provocare interferenze dannose e (2) Questo dispositivo deve accettare tutte le interferenze ricevute, incluse le interferenze che possono provocare operazioni indesiderate. Questa attrezzatura è stata collaudata e trovata conforme ai limiti di un apparecchio digitale di Classe B, in conformità alla parte 15 delle Regole della FCC. Questi limiti sono designati a fornire una protezione ragionevole da interferenze dannose in una installazione residenziale. Questa attrezzatura genera, utilizza e può irradiare energia di frequenza radio e, se non è installata ed utilizzata in accordo alle istruzioni date, può causare interferenze dannose alle comunicazioni radio. Non c'è tuttavia garanzia che non si verifichino interferenze in un'installazione particolare. Se questa attrezzatura provoca interferenze dannose alla ricezione radiofonica o televisiva, che possono essere determinate accendendo o spegnendo l'attrezzatura, l'utente è incoraggiato a cercare di correggere l'interferenza prendendo una o più delle seguenti misure:

- • Riorientare o riposizionare l'antenna.
- Aumentare la distanza tra l'attrezzatura ed il ricevitore.
- • Collegare l'attrezzatura ad una presa di corrente che sia su un circuito diverso da quello a cui è collegata l'antenna.
- • Consultare il rivenditore o un tecnico specializzato radio / TV per aiuto.

**Avviso:** Si avvisa che cambiamenti e modifiche, non espressamente approvate dalla parte responsabile alla conformità, possono annullare l'autorità dell'utente all'utilizzo dell'attrezzatura.

# **Dichiarazione IC (Industry Canada)**

CAN ICES-3 (B)/NMB-3(B)

# **Conformità CE per i paesi Europei**

Il dispositivo è conforme alla Direttiva EMC 2004/108/EC e alla Direttiva sul Basso Voltaggio 2006/95/EC.

#### **Le informazioni di seguito riportate sono valide esclusivamente per gli Stati membri dell'Unione Europea:**

Il marchio è conforme alla direttiva sui Residui degli Apparati Elettrici ed Elettronici 2012/19/EC (WEEE).

Il marchio indica la necessità di NON disfarsi dell'apparecchiatura, batterie scariche o accumulatori come rifiuti urbani non differenziati compresi, ma di utilizzare il sistema di raccolta e restituzione disponibile.

Se le batterie, gli accumulatori e le batterie a bottone inclusi con l'apparecchiatura riportano il simbolo Hg, Cd o Pb, significa che la batteria contiene metallo pesante in una quantità superiore allo 0,0005 % di mercurio, allo 0,0002 % di cadmio, o allo 0,004 % di piombo.

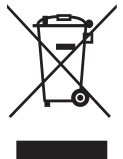

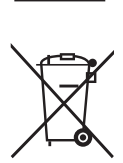

# **Dichiarazione di conformità RAEE2**

Questo prodotto è stato progettato e prodotto in conformità alla Direttiva 2011/65/ EU del Parlamento Europeo e del Consiglio sulla restrizione dell'uso di determinate sostanze pericolose nelle apparecchiature elettriche ed elettroniche (RAEE2) ed è inteso per adeguarsi ai valori massimi di concentrazione redatti dal TAC (Technical Adaptation Committee) Europeo, come riportato di seguito:

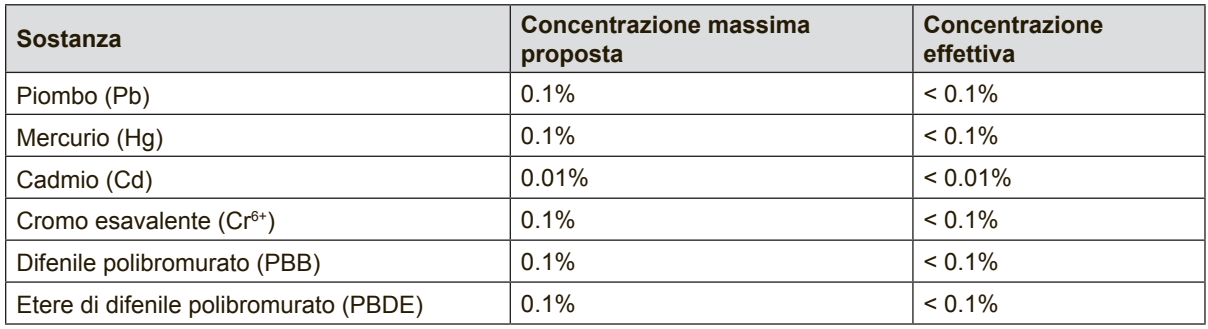

Alcuni componenti dei prodotti sopra elencati sono esenti in base all'Allegato III della Direttiva RAEE2, come segue:

Esempi dei componenti esenti sono:

- **1.** Mercurio in lampade fluorescenti a catodo freddo e lampade fluorescenti con elettrodo esterno (CCFL e EEFL) per usi speciali fino ad un massimo (per lampada):
	- (1) Lampade corte ( $\leq$  500 mm): massimo 3,5 mg per lampada.
	- (2) Lampade medie ( $>500$  mm e  $\leq$  1.500 mm): massimo 5 mg per lampada.
	- (3) Lampade lunghe  $(>1.500$  mm): massimo 13 mg per lampada.
- **2.** Piombo nel vetro dei tubi a raggi catodici.
- **3.** Piombo nel vetro di tubi fluorescenti in misura non superiore allo 0,2% in peso.
- **4.** Piombo come elemento di lega nell'alluminio contenente fino allo 0,4% di piombo in peso.
- **5.** Leghe di rame contenenti fino al 4% di piombo in peso.
- **6.** Piombo in saldature ad alta temperatura di fusione (ossia leghe a base di piombo contenenti l'85% o più di piombo in peso).
- **7.** Componenti elettrici ed elettronici contenenti piombo nel vetro o nella ceramica diversa dalla ceramica dielettrica dei condensatori, per esempio dispositivi piezoelettrici, o in una matrice di vetro o ceramica.

# **Istruzioni importanti per la sicurezza**

- **1.** Leggere queste istruzioni.
- **2.** Conservare queste istruzioni.
- **3.** Rispettare tutte le avvertenze.
- **4.** Seguire tutte le istruzioni.
- **5.** Non utilizzare questa unità in presenza di acqua.
- **6.** Pulire con un panno morbido e pulito.
- **7.** Non bloccare le aperture di ventilazione. Installare l'unità secondo le istruzioni del produttore.
- **8.** Non installare vicino a fonti di calore come caloriferi, griglie di ventilazione, stufe, o altri dispositivi (amplificatori inclusi) che producono calore.
- **9.** Non compromettere la sicurezza delle spine dotate di messa a terra polarizzate. Una spina polarizzata ha due lame, di cui una più grande rispetto all'altra Una spina dotata di messa a terra ha due lame e un dente per la messa a terra.La lama più grande e il terzo dente vengono fornite per la propria sicurezza. Se la spina fornita non corrisponde alla presa, consultare un elettricista per una sostituzione della presa obsoleta.
- **10.** Proteggere il cavo di alimentazione dalla possibilità di venire calpestato o stretto, in particolare se collegato ad una presa. Utilizzare prese vicine al punto in cui il cavo esce dall'unità. Assicurarsi che la presa di alimentazione si trovi vicino all'unità, in modo da essere facilmente accessibile.
- **11.** Utilizzare solo aggiunte/accessori specificati dal produttore.
- **12.** Utilizzare solo con il carrello, il piedistallo, il treppiedi, la staffa o la tavola specificati dal produttore o venduti insieme all'unità. Quando viene utilizzato un carrello, fare attenzione nel muovere la combinazione carrello/unità per evitare danni dovuti a un rovesciamento.

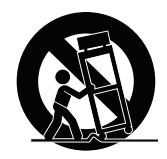

- **13.** Scollegare l'unità dalla presa quando non utilizzata per lunghi periodi di tempo.
- **14.** Per l'assistenza, fare riferimento a un personale qualificato. L'assistenza è richiesta quando l'unità viene danneggiata in qualsiasi modo, per esempio: se il cavo di alimentazione o la presa sono danneggiati, se il liquido viene rovesciato o se degli oggetti cadono nell'unità, se l'unità è esposta a piogge o umidità, o se l'unità non funziona in modo normale o è stata fatta cadere.

# **Le informazioni del copyright**

Copyright © ViewSonic Corporation, 2015. Tutti i diritti sono riservati.

Macintosh e Power Macintosh sono marchi registrati di Apple Inc.

Microsoft, Windows, e il logo Windows sono marchi registrati di Microsoft Corporation negli Stati Uniti e in altri paesi.

ViewSonic e il logo dei tre uccellini sono marchi registrati di ViewSonic Corporation. VESA è un marchio registrato della Video Electronics Standards Association. DPMS e DDC sono marchi registrati di VESA.

PS/2, VGA e XGA sono marchi registrati della International Business Machines Corporation.

Dichiarazione liberatoria: ViewSonic Corporation non sarà responsabile per omissioni, errori tecnici o editoriali qui contenuti, né per danni incidentali o consequenziali derivanti dalla fornitura del presente materiale, dalle prestazioni o dall'uso di questo prodotto.

In vista del continuo miglioramento del prodotto, ViewSonic Corporation si riserva il diritto di modificarne le specifiche senza preavviso. Le informazioni contenute nel presente documento potrebbero subire modifiche senza preavviso.

Nessuna parte di questo documento può essere copiata, riprodotta o trasmessa con qualsivoglia mezzo e per qualsivoglia scopo senza previo consenso scritto di ViewSonic Corporation.

# **Registrazione del prodotto**

Per soddisfare possibili esigenze future del prodotto, e per ricevere altre informazioni sul prodotto appena disponibili, visitare la sezione dalla propria zona sul sito ViewSonic per registrare il prodotto.

Il CD ViewSonic offre anche la possibilità di stampare il modulo di registrazione del prodotto. Al termine, spedirlo per posta o via fax all'ufficio ViewSonic pertinente. Per trovare il modulo di registrazione, usare la directory":\CD\Registration".

La registrazione del prodotto prepara al miglio per le esigenze future di assistenza tecnica.

Stampare questa guida ed inserire le informazioni nella sezione "Memorandum". Per altre informazioni, vedere la sezione "Assistenza clienti" di questa guida.

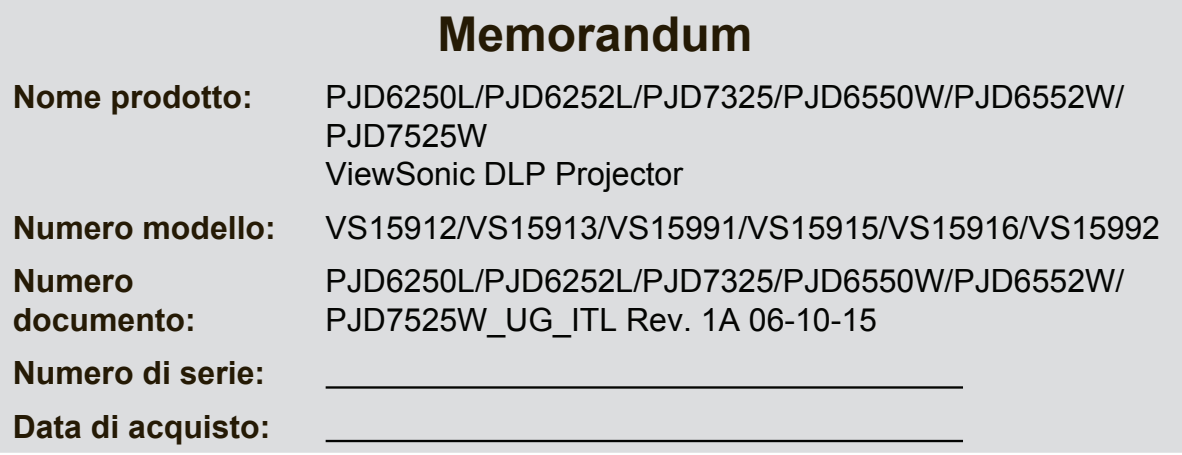

#### **Smaltimento del prodotto al termine della sua vita utile**

La lampada di questo prodotto contiene mercurio, che può essere pericoloso per l'uomo e l'ambiente. Fare attenzione e smaltire in conformità alle leggi locali, statali o federali.

ViewSonic rispetta l'ambiente e si impegna a lavorare e vivere in modo ecologico. Grazie per partecipare a una informatica più intelligente ed ecologica. Visitate il nostro sito web ViewSonic per saperne di più.

USA e Canada: http://www.viewsonic.com/company/green/recycle-program/ Europa: http://www.viewsoniceurope.com/uk/support/recycling-information/ Taiwan: http://recycle.epa.gov.tw/recycle/index2.aspx

# **Avviso FCC**

Questa attrezzatura è stata collaudata e trovata conforme ai limiti di un apparecchio digitale di Classe B, in conformità alla parte 15 delle Normative FCC. Questi limiti sono designati a fornire una protezione ragionevole da interferenze dannose in un'installazione privata. Questa attrezzatura genera, utilizza e può emanare energia di frequenza radio e, se non è installata ed utilizzata in accordo alle istruzioni date, può causare interferenze dannose alle comunicazioni radio. Non si garantisce, tuttavia, che non si verifichino interferenze in un'installazione particolare. Se questa attrezzatura provoca interferenze dannose alla ricezione radio o televisiva, che possono essere determinate accendendo o spegnendo l'attrezzatura, l'utente è incoraggiato a cercare di correggere l'interferenza adottando una o più delle seguenti misure:

- Riorientare o riposizionare l'antenna di ricezione
- Aumentare la distanza tra l'attrezzatura ed il ricevitore
- Collegare l'attrezzatura ad una presa di corrente che si trova su un circuito elettrico diverso da quello a cui è collegata l'antenna
- Per l'assistenza, rivolgersi al rivenditore o ad un tecnico radio/TV specializzato.

Questo prodotto è conforme alla Parte 15 delle Norme FCC. Il funzionamento è soggetto alle seguenti due condizioni:

- 1. Questo dispositivo non può provocare interferenze dannose; e
- 2. Questo dispositivo deve accettare tutte le interferenze che possono provocare operazioni indesiderate.

# **Istruzioni per la sicurezza**

Leggere tutte le istruzioni che seguono prima di usare il proiettore e conservare queste istruzioni per usi futuri.

- 1. Leggere le istruzioni Tutte le istruzioni di sicurezza ed operative devono essere lette prima di far funzionare il prodotto.
- 2. Note e Avvisi Bisogna attenersi a tutte le avvertenze contenute nelle istruzioni operative.
- 3. Pulizia

Scollegare il proiettore dalla presa a muro prima della pulizia. Usare un panno morbido inumidito per pulire le coperture del proiettore. Non usare detergenti liquidi o spray.

4. Accessori

Non collocare questo prodotto su di un carrello, supporto o tavolo instabile. Il prodotto potrebbe cadere, provocando gravi danni al prodotto.

Tenere lontano dalla portata dei bambini i sacchetti di plastica (che proteggono il proiettore, gli accessori e le parti optional) perché possono provocare la morte per soffocamento. Prestare particolare attenzione ai bambini più piccoli.

5. Ventilazione

Il proiettore è dotato di fori di ventilazione che servono come prese d'aria e come uscite o scarichi dell'aria.

Non bloccare né collocare alcun oggetto vicino a queste fessure, diversamente il calore si accumulerà all'interno del proiettore, provocando il deterioramento dell'immagine o danni al proiettore.

6. Alimentazione

Controllare la tensione operativa dell'unità sia identica a quella dell'alimentazione elettrica locale.

7. Riparazioni

Non tentare di aggiustare da soli il proiettore. Rivolgersi a personale qualificato per tutti i tipi di riparazione.

8. Pezzi di ricambio

Quando è necessario sostituire delle parti, assicurarsi che i ricambi siano specificati dal produttore. Le sostituzioni non autorizzate possono provocare incendi, scariche elettriche o altri pericoli.

9. Condensamento dell'umidità

Non usare mai questo proiettore subito dopo averlo spostato da un ambiente freddo ad uno caldo. Quando il proiettore è soggetto a questi cambi di temperatura, sull'obiettivo e su parti interne cruciali si può formare della condensa. Per impedire possibili danni, non usare il proiettore per almeno 2 ore quando avviene un repentino o estremo cambio di temperatura.

# **Note sul cavo di alimentazione CA**

Il cavo d'alimentazione deve soddisfare i requisiti del paese in cui è usato il proiettore. Usando le illustrazioni che seguono, controllare il tipo di spina ed accertarsi che sia usato il cavo d'alimentazione appropriato. Se il cavo d'alimentazione fornito in dotazione non corrisponde alla presa di corrente, rivolgersi al rivenditore. Questo proiettore è attrezzato con una spina di tipo con messa a terra. Assicurarsi che la presa sia adatta per la spina. Non sopprimere lo scopo di sicurezza di questa spina con messa a terra. Si raccomanda di usare attrezzature d'origine video dotate di spine con messa a terra per prevenire l'interferenza dei segnali a causa delle fluttuazioni della tensione.

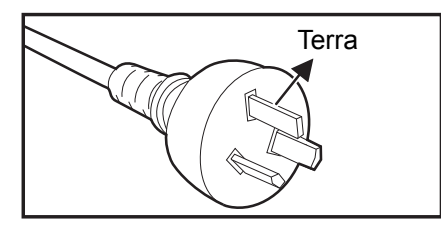

Per l'Australia e la Cina **Continentale** 

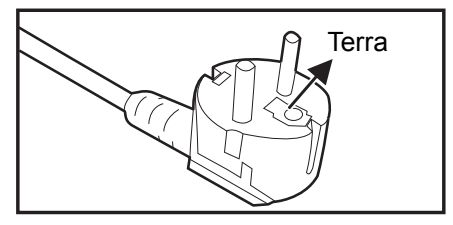

Per l'Europa Continentale

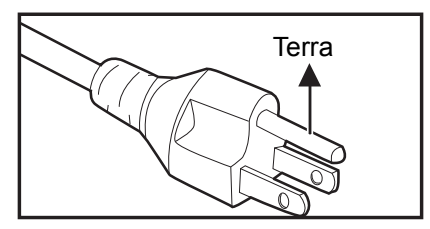

Per gli U.S.A. ed il Canada

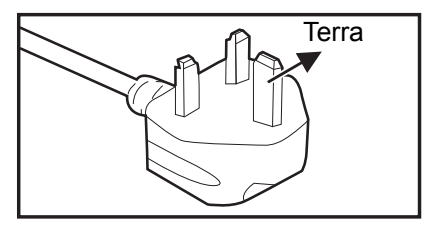

Per il Regno Unito

# **Sommario**

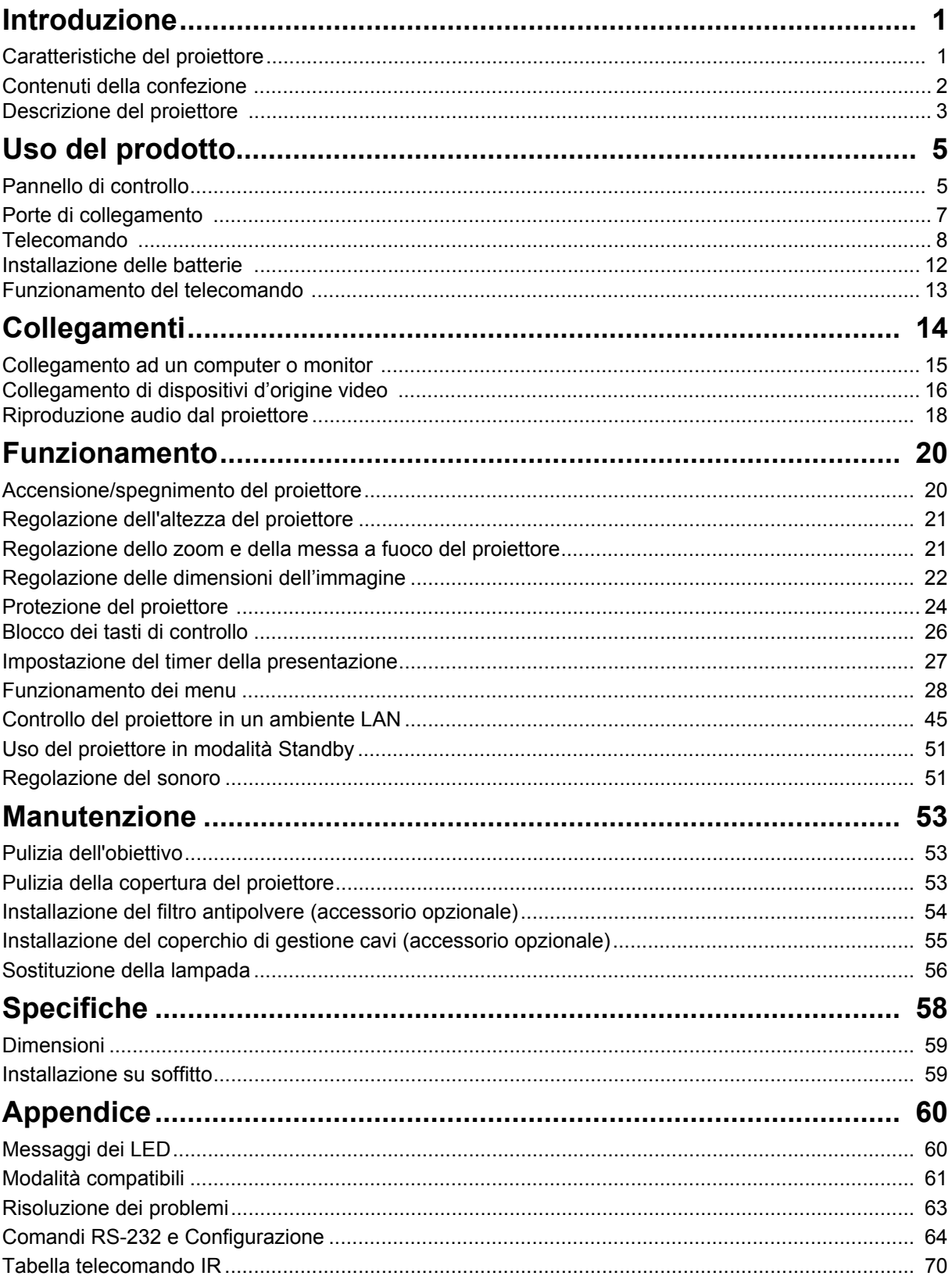

# <span id="page-12-0"></span>**Introduzione**

### <span id="page-12-1"></span>**Caratteristiche del proiettore**

Il proiettore integra un motore ottico di proiezione ad alte prestazioni ed un semplice design che insieme forniscono un'alta affidabilità e facilità d'uso.

Il proiettore mette a disposizione le seguenti funzioni:

- Compatibilità con computer Macintosh<sup>®</sup>
- Compatibilità con NTSC, PAL, SECAM e HDTV
- Terminale D-Sub 15-pin per connettività video analogico
- Dotato di connessione HDMI con supporto HDCP
- Menu OSD (On-Screen Display) multilingue
- Correzione digitale della distorsione trapezoidale per la correzione delle immagini distorte
- Connettore RS-232 per controllo seriale
- La funzione Risparmio energetico riduce il consumo energetico della lampada fino al 30% quando non è possibile rilevare alcun segnale di ingresso per un certo periodo di tempo.
- Timer presentazione per un migliore controllo del tempo durante le presentazioni
- Funzione 3D Blu-Ray supportata
- Funzione Spegnimento rapido selezionabile
- Gestione colori consente la regolazione del colore in base alle proprie preferenze
- Correzione di Tipo di schermo consente la proiezione su superfici di vari colori predefiniti
- Ricerca automatica rapida che velocizza il processo di rilevamento del segnale
- La funzione HDMI CEC (Consumer Electronics Control) consente l'operazione di accensione/spegnimento sincronizzata dell'alimentazione tra il proiettore e un lettore DVD compatibile CEC collegato all'ingresso HDMI del proiettore
- L'impostazione LAN consente la gestione dello stato del proiettore da un computer remoto

#### *Nota*

- *Le informazioni di questo Manuale sono soggette a modifiche senza preavviso.*
- *La riproduzione, il trasferimento o la copia, parziale o totale di questo documento è vietata senza consenso scritto.*

# <span id="page-13-0"></span>**Contenuti della confezione**

Assicurarsi che la confezione del proiettore contenga tutti i seguenti componenti:

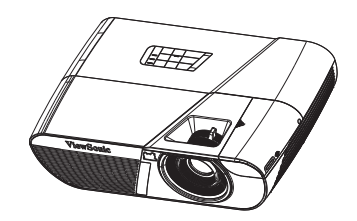

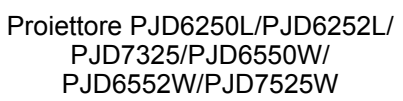

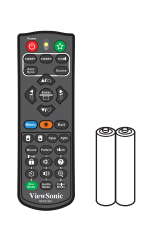

Telecomando (IR) e batterie ando (IR) e batterie<br>( 2 x AAA) Cavo d'alimentazione

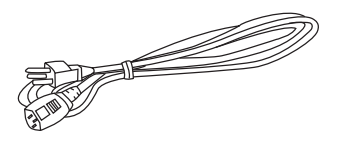

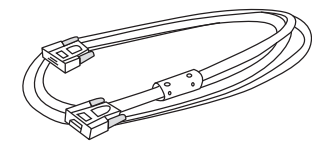

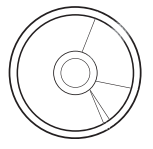

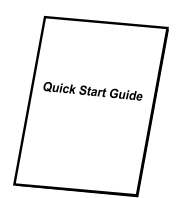

Cavo VGA (D-SUB a D-SUB) CD Wizard ViewSonic Guida rapida

### **Accessori optional**

- 1. Coperchio di gestione cavi (coperchio cavi posteriore)
- 2. Borsa per il trasporto
- 3. Filtro antipolvere

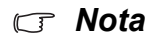

- *Se uno qualsiasi degli elementi manca, appare danneggiato, oppure se l'unità non funziona, mettersi immediatamente in contatto con il rivenditore.*
- *Per garantire la massima protezione del prodotto, conservare il cartone e i materiali di imballaggio originali e reimballare l'apparecchio nello stesso modo in cui è stato confezionato in fabbrica per spedirlo.*

# <span id="page-14-0"></span>**Descrizione del proiettore**

### **Veduta frontale**

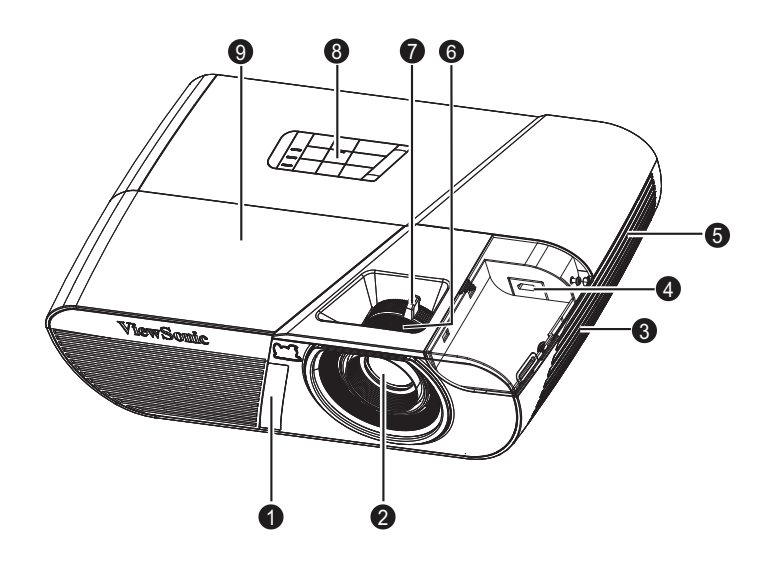

- 1. Sensore frontale telecomando IR 2. Obiettivo di proiezione
- 
- 
- 
- 9. Coperchio lampada
- 
- 3. Altoparlante 4. Porta dongle HDMI/MHL
- 5. Fori di ventilazione 6. Ghiera di messa a fuoco
- 7. Ghiera dello zoom 8. Pannello di controllo

### **Veduta posteriore**

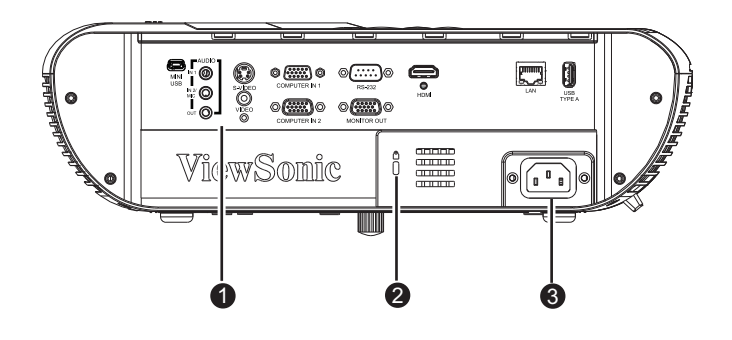

- 1. Porte di collegamento 2. Kensington Lock
	-
- 3. Presa di corrente CA

### **Veduta inferiore**

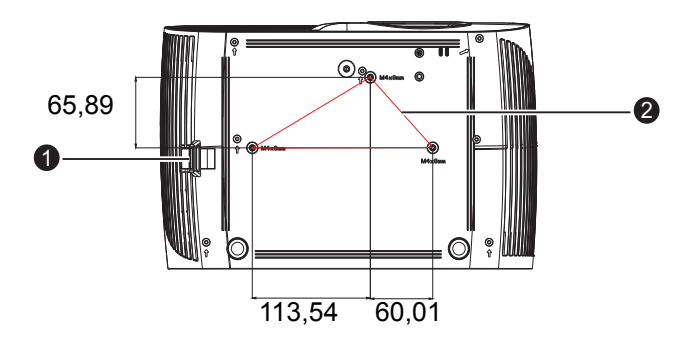

**2** Viti per installazione su soffitto: M4 x 8 (lunghezza massima 8 mm)

Unità: mm

- 
- 1. Barra di protezione 2. Fori per montaggio a soffitto
- *Nota*
	- *Questo proiettore può essere usato con un supporto per l'installazione su soffitto. Che non è incluso nella confezione.*
	- *Rivolgersi al rivenditore per informazioni su come installare il proiettore sul soffitto.*

# <span id="page-16-1"></span><span id="page-16-0"></span>**Uso del prodotto Pannello di controllo**

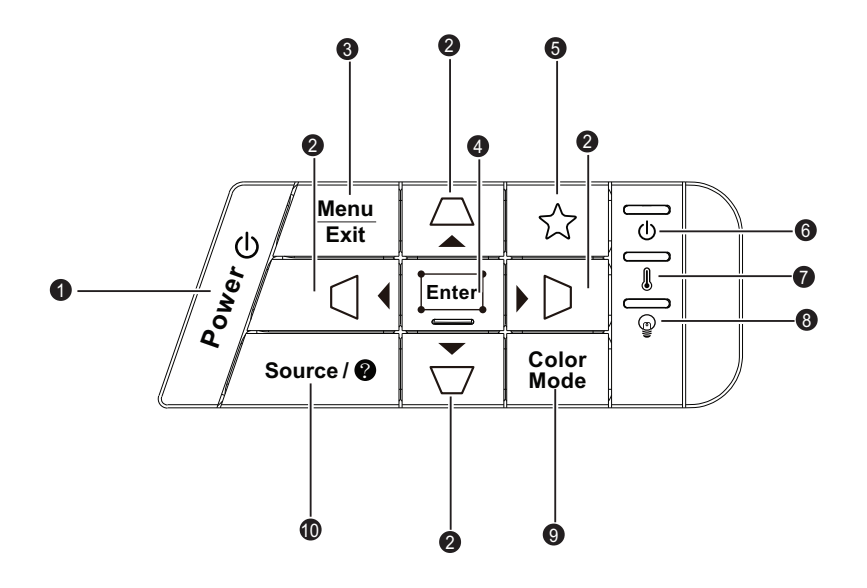

#### **1. POWER**

Accende e spegne il proiettore.

**2. / / / / (Correzione)**

Correzione manuale delle immagini distorte come risultato di una proiezione inclinata.

#### **A Su/ Giù/ <debula Sinistra/>** Destra

Seleziona le voci di menu desiderate ed effettua le regolazioni.

#### **3. Menu/Exit**

Menu: Visualizza o fa uscire dai menu OSD.

Exit: Torna al menu OSD precedente, esce e salva le impostazioni del menu.

#### **4. Enter/ (Reg. ang.)**

Attiva la voce del menu OSD (On Screen Display) selezionata.

Visualizza la pagina Reg. ang.

#### **5. (Il mio Tasto)**

Tasto definibile dall'utente per funzioni personalizzate.

- **6. (LED indicatore d'alimentazione)** Fare riferimento ala sezione "Messaggi dei LED".
- **7. (LED temperatura)** Fare riferimento ala sezione "Messaggi dei LED".
- **8. (LED lampada)** Fare riferimento ala sezione "Messaggi dei LED".

#### **9. Color Mode**

Consente di selezionare la modalità di impostazione dell'immagine.

#### 10. Source/<sup>®</sup> (Guida)

Source: Visualizza la barra di selezione dell'origine.

Guida: Visualizza il menu GUIDA con una pressione prolungata per 3 secondi.

# <span id="page-18-0"></span>**Porte di collegamento**

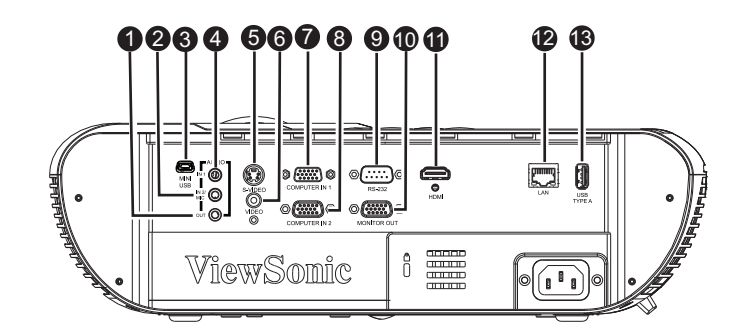

#### **1. AUDIO OUT**

Collegare a questo connettore ad un sistema di casse o altra attrezzatura d'ingresso audio.

#### **2. AUDIO IN 2 / MIC**

Collegare l'uscita audio dell'apparecchiatura video/del computer o del microfono a questo connettore.

#### *Nota: La funzione di commutazione a Audio in 2 / Microphone in si trova nel menu OSD.*

#### **3. MINI USB**

Questo connettore serve per l'aggiornamento del firmware e per il supporto della funzione mouse.

#### **4. AUDIO IN 1**

Collegare l'uscita audio dell'attrezzatura video a questo connettore.

#### **5. S-VIDEO**

Collegare a questo connettore l'uscita S-Video dell'attrezzatura video.

#### **6. VIDEO**

Collegare a questo connettore l'uscita video composito dell'attrezzatura video.

#### **7. COMPUTER IN 1**

Collegare il segnale d'ingresso immagine (RGB analogico o componente) a questo connettore.

#### **8. COMPUTER IN 2**

Collegare il segnale d'ingresso immagine (RGB analogico o componente) a questo connettore.

#### **9. RS-232**

Quando si usa un computer per controllare il proiettore, collegare questo connettore alla porta RS-232C del computer in controllo.

#### **10. MONITOR OUT**

Da collegare all'ingresso video di computer, ecc.

#### **11. HDMI**

Collegare l'uscita HDMI dell'attrezzatura video a questo connettore.

#### **12. LAN**

Connettore RJ45 per connessione Ethernet.

#### **13. USB TYPE A**

Uscita a 5 V/2 A per la carica.

### <span id="page-19-0"></span>**Telecomando**

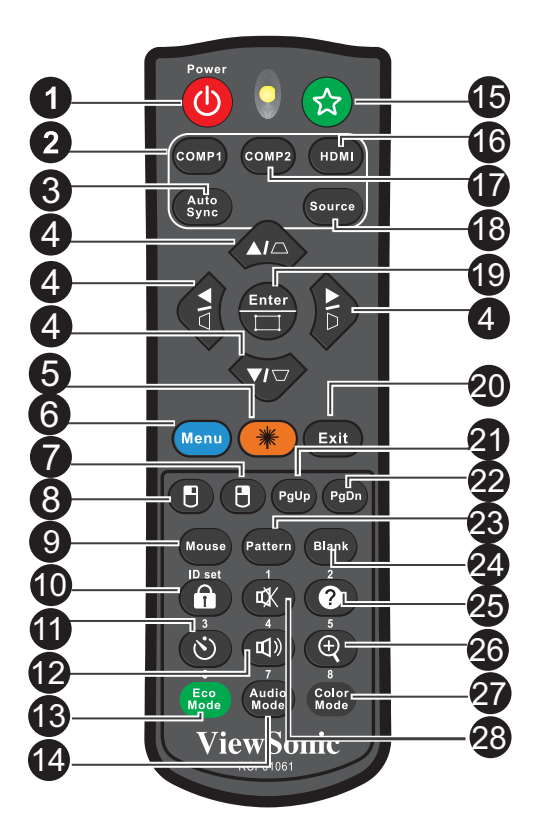

#### 1. *DPOWER*

Accende e spegne il proiettore.

#### **2. COMP1**

Visualizzare il segnale COMPUTER IN 1.

#### **3. Auto Sync**

Determina automaticamente le migliori temporizzazioni dell'immagine visualizzata.

#### **4. / / / / (Correzione)**

Correzione manuale delle immagini distorte come risultato di una proiezione inclinata.

#### **A Su/ Giù/ <debuse Sinistra/ Destra**

Seleziona le voci di menu desiderate ed effettua le regolazioni.

**5. Laser**

Puntare il telecomando verso l'immagine proiettata e tenere premuto questo tasto per attivare il puntatore laser.

#### **6. Menu**

Visualizza i menu OSD (On-Screen Display).

#### **7. (Tasto destro del mouse)**

Esegue la funzione del tasto destro del mouse quando è attivata la modalità mouse.

#### **8. (Tasto sinistro del mouse)**

Esegue la funzione del tasto sinistro del mouse quando è attivata la modalità mouse.

#### **9. Mouse**

Cambia tra la modalità normale e mouse.

#### **10. (Blocco)/ID Set**

Blocco: Attiva o disattiva il blocco dei tasti del pannello.

ID Set: Imposta il codice telecomando.

#### 11.  $\circlearrowright$  (Timer)

Attiva il menu OSD P-Timer.

#### **12. ¤+ (Volume+)**

Aumenta il livello di volume.

#### **13. Eco Mode**

Commutare la modalità lampada da Normal, Economic, Dynamic a Sospensione.

#### **14. (Volume-)**

Abbassa il livello di volume.

#### **15. (Il mio Tasto)**

Tasto definibile dall'utente per funzioni personalizzate.

#### **16. HDMI**

Visualizza il segnale HDMI.

#### **17. COMP2**

Non disponibile per la serie PJD5.

#### **18. Source**

Visualizza la barra di selezione dell'origine.

#### **19. Enter/ (Reg. ang.)**

Attiva la voce del menu OSD (On Screen Display) selezionata.

Visualizza la pagina Reg. ang.

#### **20. Exit**

Torna al menu OSD precedente, esce e salva le impostazioni del menu.

#### 21. PgUp (Pagina su)

Esegue la funzione pagina su quando è attivata la modalità mode.

#### 22. PgDn (Pagina giù)

Esegue la funzione pagina giù quando è attivata la modalità mouse.

#### **23. Pattern**

Visualizza il pattern di test integrato.

#### **24. Blank**

Nasconde l'immagine su schermo.

#### 25. **@** (Guida)

Visualizza il menu Guida.

#### **26. (Ingrandimento)**

Visualizza la barra dello zoom che ingrandisce o riduce le dimensioni dell'immagine proiettata.

#### **27. Color Mode**

Consente di selezionare la modalità di impostazione dell'immagine.

#### **28. (Disattiva audio)**

Attiva o disattiva l'audio del proiettore.

### **Funzionamento del puntatore laser**

Il raggio laser è visibile. Per l'emissione continua, è necessario tenere premuto **LASER**.

Il puntatore laser non è un gioco. I genitori devono essere consapevoli dei pericoli dell'energia laser e tenere il telecomando fuori dalla portata dei bambini.

Avoid Exposure 3 Laser radiation is<br>emitted from this aperture

### *Attenzione*

*• Non guardare direttamente la luce laser e non puntare il raggio laser su se stessi o gli altri. Vedere i messaggi di avviso sul retro del telecomando prima di utilizzarlo.*

### **Uso del telecomando**

La capacità di controllare il computer usando il telecomando permette una maggiore flessibilità quando si eseguono le presentazioni.

- 1. Collegare il proiettore al PC o notebook tramite un cavo USB prima di usare il telecomando al posto del mouse del computer. Fare riferimento ala sezione ["Collegamenti" a pagina 14](#page-25-0) per i dettagli.
- 2. Impostare il segnale di ingresso su **COMPUTER**.
- 3. Premere il tasto Mouse del telecomando per passare dalla modalità normale alla modalità mouse. Sullo schermo appare un'icona che indica l'attivazione della modalità mouse.
- 4. Eseguire le azioni mouse volute usando il telecomando.
	- Premere  $\triangle$  /  $\nabla$  /  $\triangleleft$  /  $\rho$  per spostare il cursore sullo schermo.
	- Clic tasto sinistro: premere  $\mathbb B$ .
	- Clic tasto destro: premere  $\mathbb{F}$ .
	- Si possono controllare i comandi pagina su/giù del programma software di visualizzazione (del PC collegato) (come Microsoft PowerPoint) premendo i tasti **Pagina su**/**giù**.
	- Per tornare alla modalità normale, premere di nuovo il tasto **Mouse** oppure qualsiasi altro tasto, fatta eccezione per i tasti che svolgono le funzioni mouse.

### **Codice telecomando**

Il proiettore può essere assegnato a 8 diversi codici telecomando, da 1 a 8. Quando sono in funzione contemporaneamente vari proiettori adiacenti, la commutazione dei codici telecomando consente di evitare interferenze provenienti da altri telecomandi. Impostare il codice telecomando del proiettore prima di cambiare quello del telecomando.

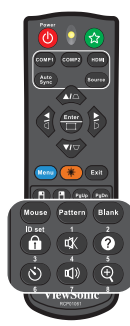

Per cambiare iul codice del proiettore, selezionare da 1 a 8 nel menu **CONFIGURAZ. SISTEMA: AVANZATA** > **Codice telecomando**.

Per cambiare il codice del telecomando, premere contemporaneamente **ID Set** e il relativo tasto da 1 a 8 del telecomando per 5 secondi o più. Il codice iniziale è impostato su 1. Quando si passa al codice 8, il telecomando è in grado di controllare ogni proiettore.

*Nota*

*• Se sul proiettore e sul telecomando vengono impostati vari codici, non vi sarà alcuna risposta dal telecomando. In tal caso, cambiare di nuovo il codice del telecomando.*

# <span id="page-23-0"></span>**Installazione delle batterie**

- 1. Aprire il coperchio dello scomparto batterie facendolo scorrere nella direzione mostrata.
- 2. Installare le batterie come indicato nella stampigliatura all'interno dello scomparto.

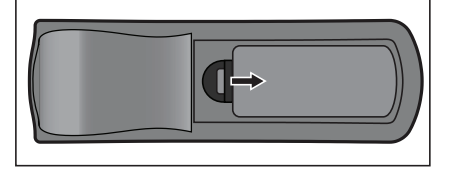

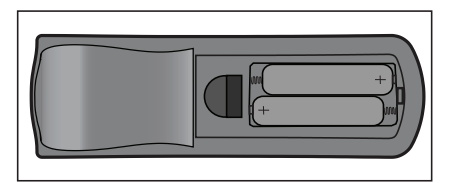

3. Chiudere il coperchio dello scomparto.

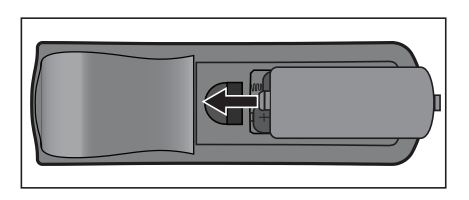

### *Attenzione*

- *C'è il rischio di esplosione se la batteria è sostituita con una di tipo non corretto.*
- *Smaltire le batterie usate secondo le istruzioni.*
- *Assicurarsi che i terminali più e meno siano allineati correttamente quando si installano le batterie.*

*Nota*

- *Tenere le batterie lontane dalla portata dei bambini.*
- *Rimuovere le batterie dal telecomando quando non è usato per periodi prolungati.*
- *Non ricaricare le batterie o esporle a fiamme o acqua.*
- *Non smaltire le batterie insieme ai rifiuti normali domestici. Smaltire le batterie usate osservando le leggi locali.*
- *C'è pericolo d'esplosioni se le batterie sono sostituite in modo scorretto. Sostituire solamente con lo stesso tipo di batteria raccomandato dal produttore.*
- *Le batterie non devono stare vicino al fuoco o all'acqua; conservarle in un luogo buio, fresco e asciutto.*
- *Se si sospetta che le batterie perdano, pulire le perdite e sostituire con batterie nuove. Se le perdite entrano in contatto con il corpo o con gli indumenti, sciacquare immediatamente con abbondante acqua.*

## <span id="page-24-0"></span>**Funzionamento del telecomando**

Puntare il telecomando verso il sensore IR del proiettore e premere un tasto.

• Azionare il proiettore dalla parte anteriore.

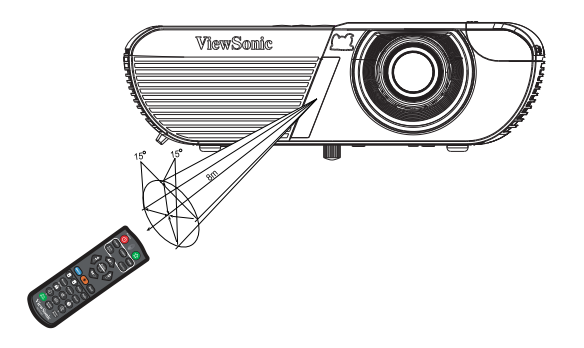

#### *Nota*

- *Il telecomando potrebbe non funzionare quando il sensore è esposto alla luce diretta del sole o ad altra luce forte come le lampade fluorescenti.*
- *Usare il telecomando da una posizione in cui il sensore sia visibile.*
- *Non fare cadere o far subire impatti al telecomando.*
- *Tenere il telecomando lontano da luoghi estremamente caldi o umidi.*
- *Non bagnare il telecomando né collocarvi sopra oggetti bagnati.*
- *Non smontare il telecomando.*

# <span id="page-25-0"></span>**Collegamenti**

Quando si collega un'origine di segnale al proiettore, assicurarsi di:

- 1. Spegnere tutte le attrezzature prima di eseguire qualsiasi collegamento.
- 2. Usare i cavi segnale appropriati per ciascuna origine.
- 3. Assicurarsi che i cavi siano inseriti con fermezza.

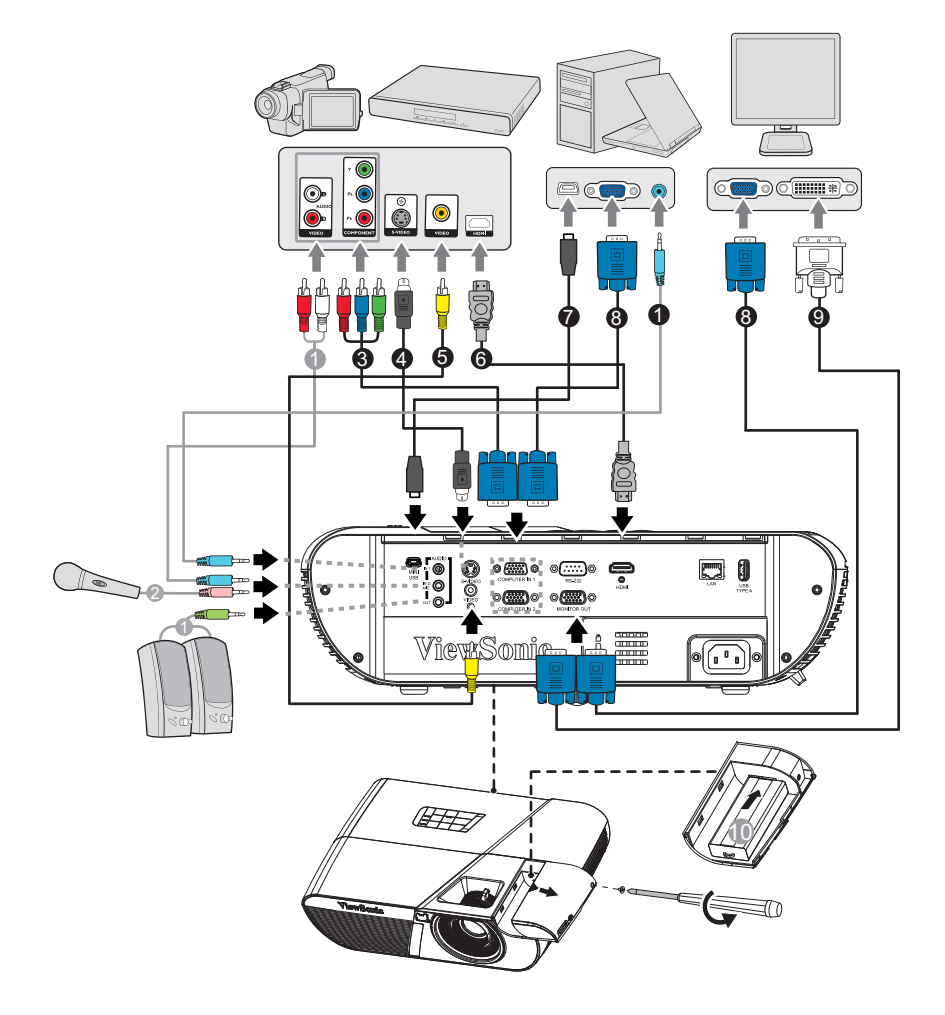

- 
- 3. Cavo VGA (D-Sub) a HDTV (RCA) 4. Cavo S-Video
- 5. Cavo video composito 6. Cavo HDMI
- 7. Cavo USB (mini tipo B a tipo A) 8. Cavo VGA (D-Sub a D-Sub)
- 9. Cavo VGA a DVI-A 10. Dongle HDMI/MHL
- 1. Cavo audio 2. Cavo microfono connettore mini 3,5 mm
	-
	-
	-
	-

- *Importante*
	- *Alcuni dei cavi dei collegamenti mostrati in precedenza potrebbero non essere forniti in dotazione al proiettore (fare riferimento a ["Contenuti della confezione" a pagina 2\)](#page-13-0). Sono disponibili presso i negozi di elettronica.*
	- *I collegamenti illustrati in precedenza sono solo per riferimento. I connettori disponibili sul pannello posteriore del proiettore dipendono dal modello del proiettore.*
	- *Fare riferimento alle pagine [15](#page-26-0)[-18](#page-29-1) per i dettagli sui metodi di collegamento.*

# <span id="page-26-0"></span>**Collegamento ad un computer o monitor**

### <span id="page-26-1"></span>**Collegamento ad un computer**

Il proiettore mette a disposizione due connettori d'ingresso VGA che permettono il collegamento a computer compatibili IBM $^{\circledR}$  e Macintosh $^{\circledR}$ . È necessario un adattatore Mac se si collega un computer Macintosh versione legacy.

#### **Collegamento del proiettore ad un notebook o computer:**

- 1. Collegare una estremità del cavo VGA fornito in dotazione al connettore uscita D-Sub del computer.
- 2. Collegare l'altra estremità del cavo VGA al connettore di ingresso del segnale **COMPUTER IN 1** o **COMPUTER IN 2** del proiettore.

#### *Importante*

*• Molti notebook non attivano le porte video esterno quando sono collegati ai proiettori. Di norma, una combinazione di tasti come FN + F3 o CRT/LCD permette di attivare/ disattivare lo schermo esterno. Trovare un tasto di funzione con la stampigliatura CRT/ LCD oppure con il simbolo di un monitor sulla tastiera del notebook. Premere simultaneamente il tasto Fn ed il tasto con la funzione stampigliata. Fare riferimento alla documentazione del notebook se non si riesce a trovare la combinazione di tasti.*

### **Collegamento ad un monitor**

Per vedere la presentazione su un monitor, oltre che sullo schermo di proiezione, collegare il connettore uscita segnale **MONITOR OUT** del proiettore ad un monitor esterno usando un cavo VGA ed attenendosi alle istruzioni che seguono:

Collegamento del proiettore ad un monitor:

- 1. Collegare il proiettore ad un computer come descritto nella sezione ["Collegamento](#page-26-1)  [ad un computer" a pagina 15](#page-26-1).
- 2. Usare un cavo VGA appropriato (ne è fornito in dotazione solo uno) e collegare una estremità al connettore ingresso D-Sub del monitor video.

Oppure, se il monitor è dotato di connettore ingresso DVI, utilizzare un cavo VGA a DVI-A e collegare l'estremità DVI al connettore ingresso DVI del monitor video.

3. Collegare l'altra estremità del cavo al connettore **MONITOR OUT** del proiettore.

#### *Importante*

*• In modalità standby, l'uscita MONITOR OUT funziona solo in presenza di COMPUTER IN 1 sul proiettore.*

# <span id="page-27-0"></span>**Collegamento di dispositivi d'origine video**

Il proiettore può essere collegato a vari dispositivi d'origine video dotati di uno dei seguenti connettori d'uscita:

- HDMI
- Video a componenti
- S-Video
- Video (composito)

Il proiettore deve essere collegato all'origine video usando uno solo dei metodi sopra descritti; ciascuno di essi fornisce diversi livelli di qualità video. Il metodo scelto dipenderà molto probabilmente dalla disponibilità di terminali corrispondenti sia sul proiettore, sia sull'origine video, come descritto di seguito:

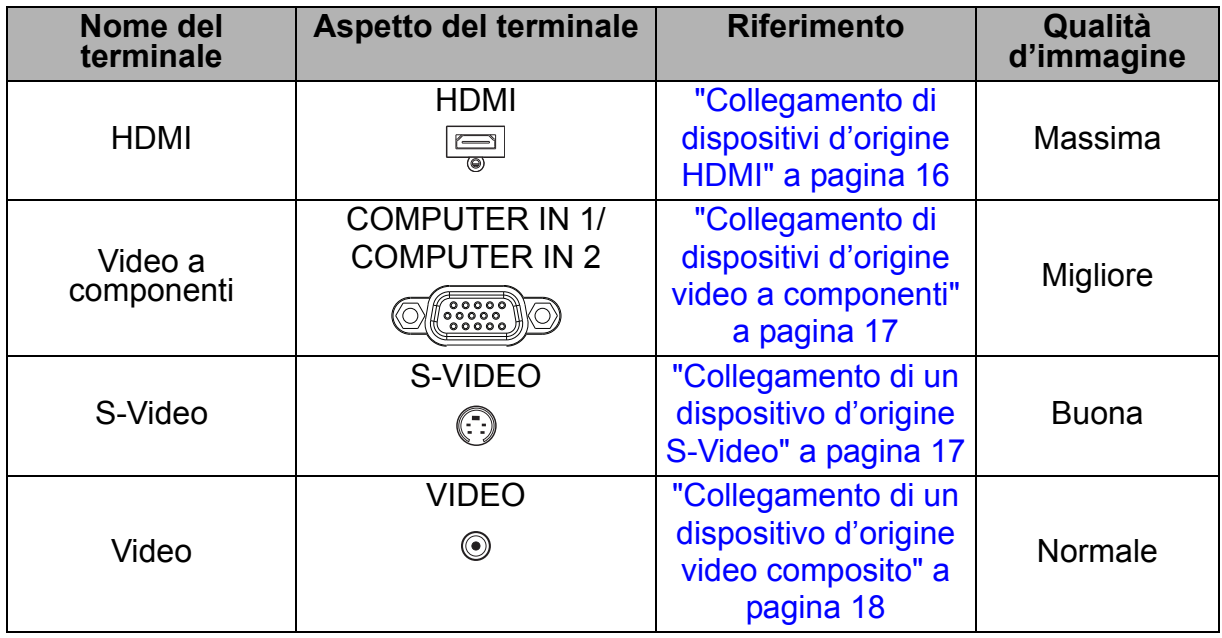

### <span id="page-27-1"></span>**Collegamento di dispositivi d'origine HDMI**

Controllare il dispositivo d'origine video per determinare se è dotato di un set di connettori d'uscita HDMI non utilizzato:

- In caso affermativo, si può continuare con questa procedura.
- In caso contrario, è necessario rivalutare quale metodo usare per collegare il dispositivo.

#### **Come si collega il proiettore ad un dispositivo d'origine HDMI:**

- 1. Prendere un cavo HDMI e collegarne una estremità al connettore uscita HDMI del dispositivo d'origine HDMI.
- 2. Collegare l'altra estremità del cavo HDMI al connettore **HDMI** del proiettore.

### <span id="page-28-0"></span>**Collegamento di dispositivi d'origine video a componenti**

Controllare il dispositivo d'origine video per determinare se è dotato di un set di connettori d'uscita video a componenti non utilizzato:

- In caso affermativo, si può continuare con questa procedura.
- In caso contrario, è necessario rivalutare quale metodo usare per collegare il dispositivo.

#### **Collegamento del proiettore ad un dispositivo d'origine video a componenti:**

- 1. Prendere un cavo VGA (D-Sub) a HDTV (RCA) e collegare l'estremità con i 3 connettori di tipo RCA ai connettori d'uscita video a componenti del dispositivo d'origine video. Fare corrispondere i colori degli spinotti ai colori dei connettori; verde con verde, blu con blu e rosso con rosso.
- 2. Collegare l'altra estremità del cavo (con connettore di tipo D-Sub) al connettore **COMPUTER IN 1** o **COMPUTER IN 2** del proiettore.

#### *Importante*

*• Se l'immagine video selezionata non è visualizzata dopo che il proiettore è stato acceso, e dopo avere selezionato la corretta origine dell'ingresso, verificare che il dispositivo d'origine video sia acceso e che funzioni correttamente. Controllare anche che i cavi segnale siano stati collegati correttamente.*

### <span id="page-28-1"></span>**Collegamento di un dispositivo d'origine S-Video**

Controllare il dispositivo d'origine video per determinare se è dotato di un connettore d'uscita S-Video non utilizzato:

- In caso affermativo, si può continuare con questa procedura.
- In caso contrario, è necessario rivalutare quale metodo usare per collegare il dispositivo.

#### **Collegamento del proiettore ad un dispositivo d'origine S-Video:**

- 1. Collegare una estremità del cavo S-Video al connettore d'uscita S-Video del dispositivo d'origine video.
- 2. Collegare l'altra estremità del cavo S-Video al connettore **S-VIDEO** del proiettore.

#### *Importante*

- *Se l'immagine video selezionata non è visualizzata dopo che il proiettore è stato acceso, e dopo avere selezionato la corretta origine dell'ingresso, verificare che il dispositivo d'origine video sia acceso e che funzioni correttamente. Controllare anche che i cavi segnale siano stati collegati correttamente.*
- *Se è già stato eseguito un collegamento video a componenti tra il proiettore e questo dispositivo d'origine S-Video usando i connettori video a componenti, non è necessario collegare questo dispositivo usando il collegamento S-Video perché si crea un secondo collegamento inutile e di qualità d'immagine inferiore. Fare riferimento ala sezione ["Collegamento di dispositivi d'origine video" a pagina 16](#page-27-0) per i dettagli.*

### <span id="page-29-1"></span>**Collegamento di un dispositivo d'origine video composito**

Controllare il dispositivo d'origine video per determinare se è dotato di un set di connettori d'uscita video composito non utilizzato:

- In caso affermativo, si può continuare con questa procedura.
- In caso contrario, è necessario rivalutare quale metodo usare per collegare il dispositivo.

#### **Collegamento del proiettore ad un dispositivo d'origine video composito:**

- 1. Collegare una estremità del cavo Video al connettore d'uscita video composito del dispositivo d'origine video.
- 2. Collegare l'altra estremità del cavo Video al connettore **VIDEO** del proiettore.

#### *Importante*

- *Se l'immagine video selezionata non è visualizzata dopo che il proiettore è stato acceso, e dopo avere selezionato la corretta origine dell'ingresso, verificare che il dispositivo d'origine video sia acceso e che funzioni correttamente. Controllare anche che i cavi segnale siano stati collegati correttamente.*
- *È necessario eseguire il collegamento a questo dispositivo usando un cavo video solo se gli ingressi video a componenti e S-Video non sono disponibili. Fare riferimento ala sezione ["Collegamento di dispositivi d'origine video" a pagina 16](#page-27-0) per i dettagli.*

## <span id="page-29-0"></span>**Riproduzione audio dal proiettore**

È possibile utilizzare l'altoparlante del proiettore (mono mixato) nelle presentazioni e collegare anche altoparlanti amplificati separati al connettore **AUDIO OUT** del proiettore.

Se si dispone di un impianto audio separato, si può collegare l'uscita audio del dispositivo sorgente video a quell'impianto audio, piuttosto che al proiettore audio mono.

È inoltre possibile utilizzare un microfono per emettere l'audio dalle casse del proiettore quando il menu **CONFIGURAZ. SISTEMA: AVANZATA** > **Impostazioni audio** > **Audio in 2** è impostato su **Microfono**. Fare riferimento ala sezione ["Regolazione dell'impostazione Audio in 2" a pagina 52](#page-63-0) per i dettagli.

Una volta collegato, l'audio può essere controllato dai menu OSD del proiettore. Fare riferimento ala sezione ["Regolazione del sonoro" a pagina 51](#page-62-1) per i dettagli.

### **Ingresso microfono**

- Per utilizzare un microfono, collegare al proiettore un microfono con cavo per connettore mini 3,5 mm.
- Vi sono due metodi per regolare i livelli di volume del microfono.
	- Impostare i livelli di volume del microfono direttamente nel menu **CONFIGURAZ. SISTEMA: AVANZATA > Impostazioni audio > Volume microfono**.
- Impostare i livelli di volume del proiettore nel menu **CONFIGURAZ. SISTEMA: AVANZATA > Impostazioni audio > Volume audio** o premere i tasti Volume (+, -) del telecomando. (L'impostazione del volume del proiettore influisce sul volume del microfono.)
- Per renderee disponibile l'ingresso del microfono quando il proiettore è in modalità Standby, attivare il menu **CONFIGURAZ. SISTEMA: AVANZATA > Impostazioni audio > Uscita audio attiva**.
- Se il microfono non funziona, controllare l'impostazione del volume e il collegamento del cavo.
- Quando si è troppo vicini all'altoparlante del proiettore, si potrebbe ricevere un rumore di ritorno dal microfono. Allontanare il microfono dall'altoparlante del proiettore. Quanto più alto è il volume, maggiore sarà la distanza necessaria dall'altoparlante per evitare il rumore.

# <span id="page-31-0"></span>**Funzionamento**

### <span id="page-31-1"></span>**Accensione/spegnimento del proiettore**

### **Accensione del proiettore:**

- 1. Collegare il cavo d'alimentazione ed i cavi segnale delle periferiche.
- 2. Premere (I) per accendere il proiettore.
	- Il proiettore impiega un minuto per riscaldarsi.
		- Se il proiettore è ancora caldo a seguito di un'attività precedente, viene attivata la ventola di raffreddamento per circa 60 secondi prima dell'accensione della lampada.
- 3. Accendere la propria origine (computer, Notebook, lettore DVD, eccetera).
	- Se si collegano simultaneamente più origini al proiettore, premere il tasto **Source** per selezionare il segnale voluto, oppure premere il tasto del telecomando del segnale voluto.
	- Se il rpoiettore non rileva un segnale valido, continua ad essere visualizzato il messaggio "Nessun segnale".
	- Assicurarsi che la funzione **Ricerca automatica veloce** del menu **SORGENTE** sia **Attiva** se si desidera che il proiettore cerchi automaticamente i segnali.

### *Avviso*

- *Non guardare mai nell'obiettivo quando la lampada è accesa. Diversamente si possono subire lesioni alla vista.*
- *Questo unto focale concentra alta temperatura. Non collocarvi vicino nessun oggetto per evitare possibili incendi.*

### **Spegnimento del proiettore:**

- 1. Premere  $\psi$  per spegnere la lampada del proiettore. Sullo schermo viene visualizzato il messaggio "Spegnere? Premere di nuovo il tasto d'alimentazione".
- 2. Premere di nuovo di per confermare.
	- Quando la funzione Uscita VGA attiva/Uscita audio attiva è disattivata, il LED di alimentazione inizia a lampeggiare e il proiettore entra in modalità Standby.
	- Quando la funzione Uscita VGA attiva/Uscita audio attiva è attivata, il LED di alimentazione presenta una luce fissa e il proiettore entra in modalità Standby.
	- Per riaccendere il proiettore, è necessario attendere finché il ciclo di raffreddamento è terminato ed il proiettore accede alla modalità di Standby. Una volta in Standby, premere  $\phi$  per riaccendere il proiettore.
- 3. Scollegare il cavo d'alimentazione dalla presa di corrente e dal proiettore.
- 4. Non riaccendere il proiettore immediatamente dopo lo spegnimento.

# <span id="page-32-0"></span>**Regolazione dell'altezza del proiettore**

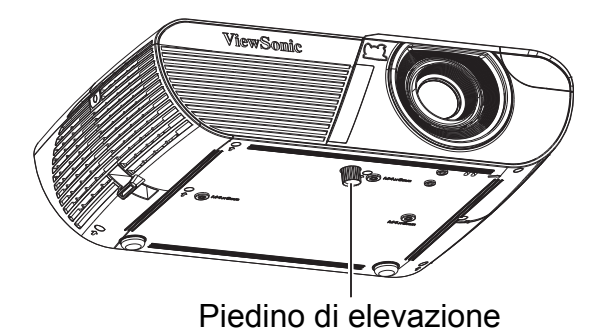

Il proiettore è dotato di un piedino d'elevazione per regolare l'altezza dell'immagine. Per sollevare o abbassare l'immagine, girare il piedino d'elevazione per regolare l'altezza.

*Nota*

*• Per evitare di danneggiare il proiettore, assicurarsi che il piedino d'elevazione sia inserito completamente nel suo alloggio prima di mettere il proiettore nella custodia protettiva.*

# <span id="page-32-1"></span>**Regolazione dello zoom e della messa a fuoco del proiettore**

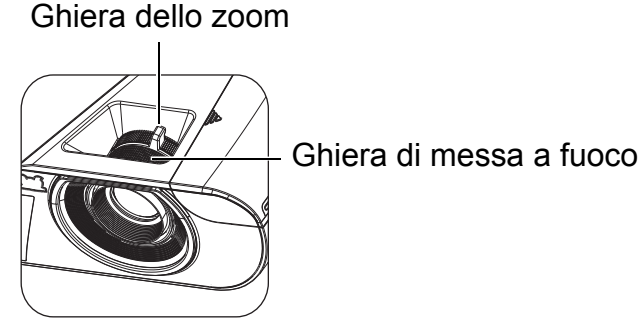

- 1. Ruotare la ghiera di messa a fuoco per rendere più nitida l'immagine.
- 2. Regolare le dimensioni dell'immagine ruotando la ghiera di zoom o spostare il proiettore avanti e indietro.

# <span id="page-33-0"></span>**Regolazione delle dimensioni dell'immagine**

Fare riferimento alle illustrazioni ed alle tavole che seguono per determinare le dimensioni dello schermo e la distanza di proiezione.

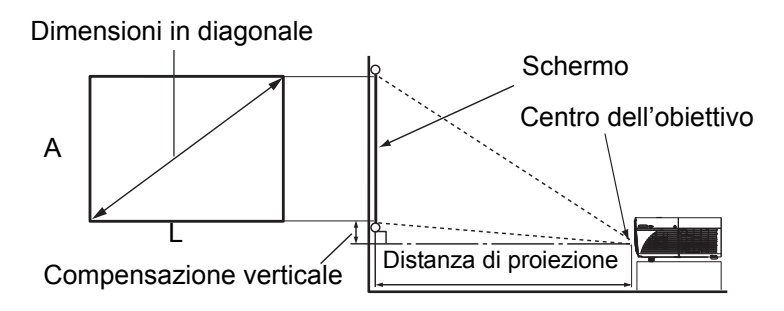

### **PJD6250L/PJD6252L/PJD7325**

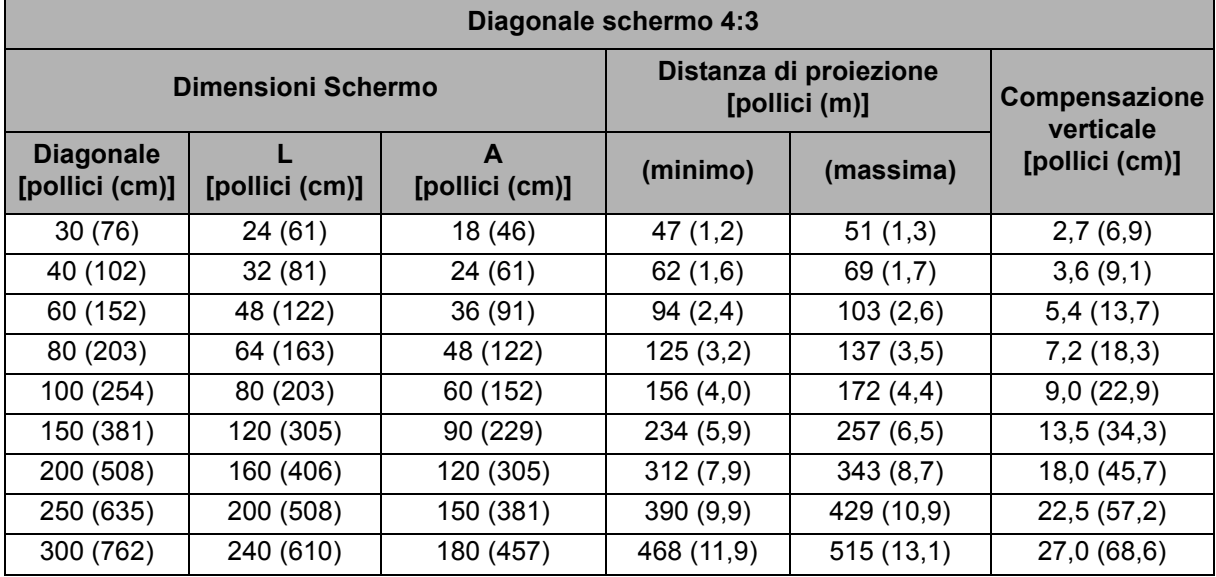

### **PJD6550W/PJD6552W/PJD7525W**

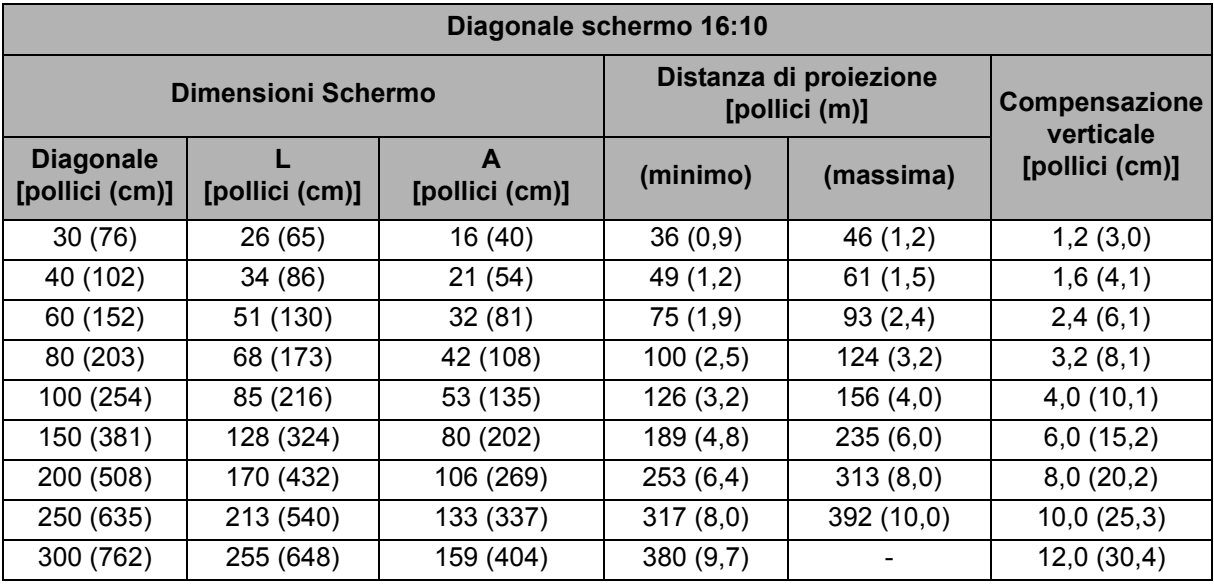

#### *Nota*

- *Collocare il proiettore in posizione orizzontale; altre posizioni possono provocare l'accumulo di calore e danneggiare il proiettore.*
- *Mantenere una distanza di 30 cm o più ai lati del proiettore.*
- *Non usare il proiettore in ambienti dove sono presenti fumi. Residui di fumo possono accumularsi su parti critiche e danneggiare il proiettore o deteriorare le sue prestazioni.*

# <span id="page-35-0"></span>**Protezione del proiettore**

### **Impostazione di una password**

- 1. Aprire il menu OSD ed andare al menu **CONFIGURAZ. SISTEMA: AVANZATA** > **Avanzate** > **Impostaz. protezione**. Premere **Enter**. È visualizzata la pagina **Impostaz. protezione**.
- 2. Evidenziare **Modifica password** e poi premere **Enter**.
- 3. Premere i tasti freccia per immettere la password a sei cifre desiderata.
- 4. Confermare la nuova password inserendo di nuovo la nuova password.
- 5. Tornare al menu **CONFIGURAZ. SISTEMA: AVANZATA** > **Avanzate** > **Impostaz. protezione** > **Blocco accensione** e premere **Enter**. Viene richiesto di immettere la password. Dopo avere impostato la password, il menu OSD torna a **Blocco accensione**. Selezionare **Attiva** premendo il tasto  $\blacktriangleleft/\blacktriangleright$ .
- 6. Premere il tasto **Menu/Exit** per uscire dal menu OSD.

### **Accesso alla procedura di richiamo della password**

Se la funzione password è attivata, sarà chiesto di inserire la password di sei cifre ogni volta che si accende il proiettore.

- 1. Se si inserisce una password non corretta per 5 volte di seguito, il proiettore visualizza un codice numerico sullo schermo quando si preme il tasto automatico per 3-5 secondi.
- 2. Annotare il numero e spegnere il proiettore.
- 3. Rivolgersi al Centro assistenza ViewSonic locale per decodificare il numero. Potrebbe essere richiesto di fornire la prova d'acquisto per verificare che non si tratti di utenti non autorizzati.

### **Cambiare la password**

- 1. Aprire il menu OSD, andare al menu **CONFIGURAZ. SISTEMA: AVANZATA** > **Avanzate** > **Impostaz. protezione** > **Modifica password** e premere **Enter**.
- 2. Inserire la vecchia password.
	- Se la password è corretta, viene visualizzato il messaggio **"INSERISCI NUOVA PASSWORD"**.
	- Se la password non è corretta, viene visualizzato il messaggio di errore password, quindi viene visualizzato il messaggio **"INSERISCI PASSWORD ATTUALE"** per riprovare. Premere **Menu/Exit** per annullare la modifica o provare un'altra password.
- 3. Inserire una nuova password.
- 4. Confermare la nuova password inserendo di nuovo la nuova password.
- 5. L'assegnazione della nuova password al proiettore è riuscita correttamente. Alla successiva accensione del proiettore, inserire la nuova password.
- 6. Premere il tasto **Menu/Exit** per uscire dal menu OSD.
## **Disabilitare la funzione password**

Per disabilitare la protezione password, tornare al menu **CONFIGURAZ. SISTEMA: AVANZATA** > **Avanzate** > **Impostaz. protezione > Blocco accensione** e premere **Enter**. Viene richiesto di immettere la password. Dopo avere impostato la password, il menu OSD torna a **Blocco accensione**. Selezionare **Disattiva** premendo il tasto / . Premere il tasto **Menu/Exit** per uscire dal menu OSD.

# Per rilasciare il blocco dei tasti del pannello:

1. Tenere premuto per 3 secondi il tasto A Lock del

telecomando. Premendo Lock sul telecomando, viene visualizzato il messaggio di conferma **"Si è certi di volere bloccare i tasti del pannello?"**. Selezionare **Sì**

1. Premere direttamente **A** Blocco sul telecomando. *I tasti del pannello vengono sbloccati.*

#### *Importante*

per confermare.

- *Se si premere il tasto di Alimentazione per spegnere il proiettore senza disattivare la funzione di blocco dei tasti del pannello, alla successiva accensione il proiettore rimane in stato di blocco.*
- *Quando la funzione di blocco dei tasti del pannello è attiva, i tasti del telecomando continuano a funzionare.*

## <span id="page-37-0"></span>**Blocco dei tasti di controllo**

Bloccando i tasti di controllo del proiettore si può impedire la modifica accidentale delle impostazioni del proiettore (da parte dei bambini, ad esempio). Quando **Blocco tasti pannello** è su o**Attiva**n, nessun tasto del proiettore funziona ad eccezione di **Power**.

## <span id="page-38-0"></span>**Impostazione del timer della presentazione**

Il timer della presentazione permette di visualizzare sullo schermo la durata della presentazione per ottenere una migliore gestione del tempo durante le presentazioni. Attenersi alle fasi che seguono per usare questa funzione:

- 1. Premere Timer sul telecomando per accedere al menu Timer presentazione o andare al menu **CONFIGURAZ. SISTEMA: DI BASE** > **Avanzate** > **Timer presentazione** e premere **Enter** per visualizzare la pagina Timer presentazione.
- 2. Evidenziare **Intervallo timer** e decidere la durata del timer  $\blacktriangleleft / \blacktriangleright$ .

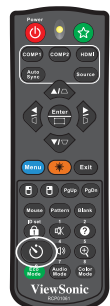

3. Premere ▼ per evidenziare Visualizza timer e scegliere se si vuole visualizzare il timer sullo schermo premendo  $\triangleleft$  .

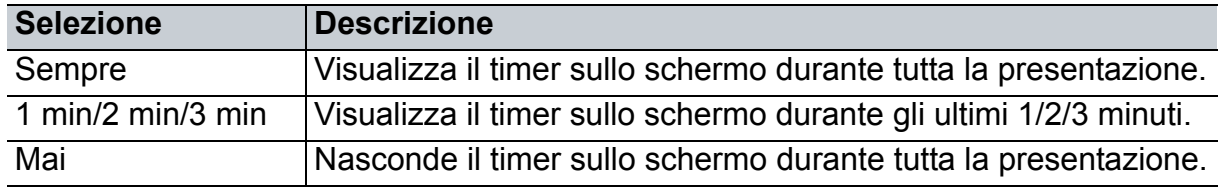

- 4. Premere per evidenziare **Posizione timer** ed impostare la posizione del timer premendo  $\blacktriangleleft / \blacktriangleright$ . In alto a sinistra  $\rightarrow$  In basso a sinistra  $\rightarrow$  In alto a destra  $\rightarrow$  In basso a destra
- 5. Premere **v** per evidenziare **Metodo conteggio timer** e selezionare il tipo di conteggio desiderato premendo  $\blacktriangleleft / \blacktriangleright$ .

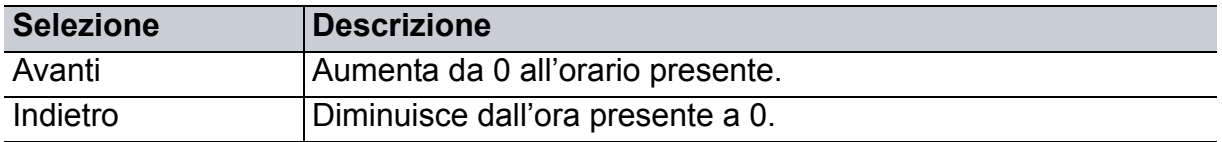

- 6. Premere per evidenziare **Promemoria audio** e selezionare il tipo di conteggio desiderato premendo  $\triangleleft$  >. Se si seleziona **Attiva**, vengono emessi due avvisi sonori 30 secondi dopo il conto decrescente/crescente e tre avvisi sonori allo scadere del timer.
- 7. Per attivare il timer di presentazione, premere ▼ per evidenziare **Avvia conteggio** e selezionare **Sì**.
- 8. Per annullare il timer, evidenziare **Avvia conteggio** e selezionare **No**.

## **Funzionamento dei menu**

Il proiettore ha dei menu OSD multilingue che consentono di eseguire le regolazioni dell'immagine e di cambiare una varietà d'impostazioni.

## **Funzionamento**

- 1. Premere **Menu** per aprire il menu OSD.
- 2. Quando il menu OSD è visualizzato, usare i tasti  $\triangleleft / \triangleright$  per selezionare qualsiasi funzione del menu principale.
- 3. Dopo avere selezionato la voce voluta nel menu principale, premere  $\blacktriangledown$  per accedere al menu secondario e regolare le impostazioni.
- 4. Usare i tasti  $\triangle$  /  $\blacktriangledown$  per selezionare la voce desiderata e regolarne le impostazioni usando i tasti  $\blacktriangleleft / \blacktriangleright$ .
- 5. Premendo **Menu**, la schermata torna al menu principale o al livello superiore del menu.

## **Struttura del menu**

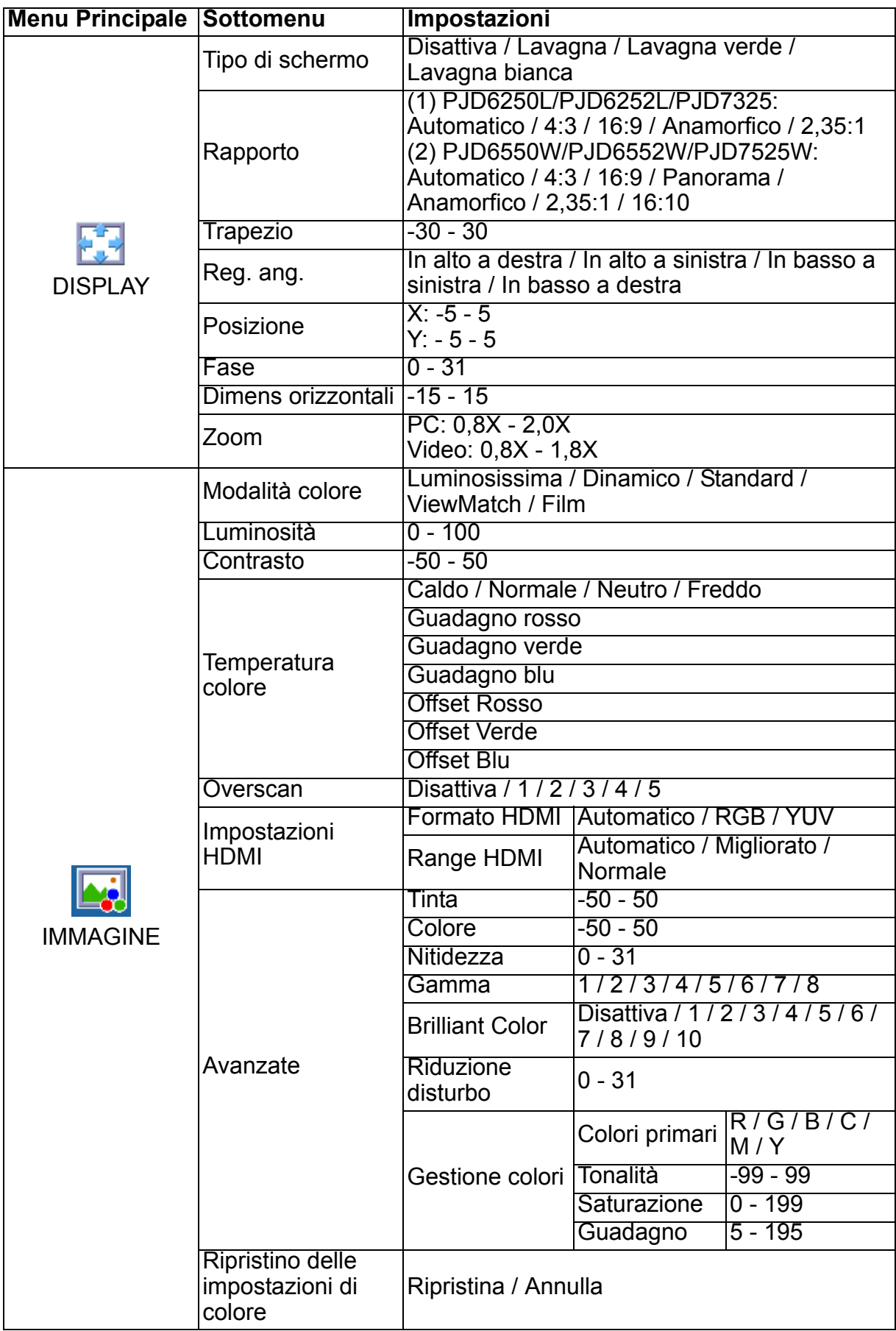

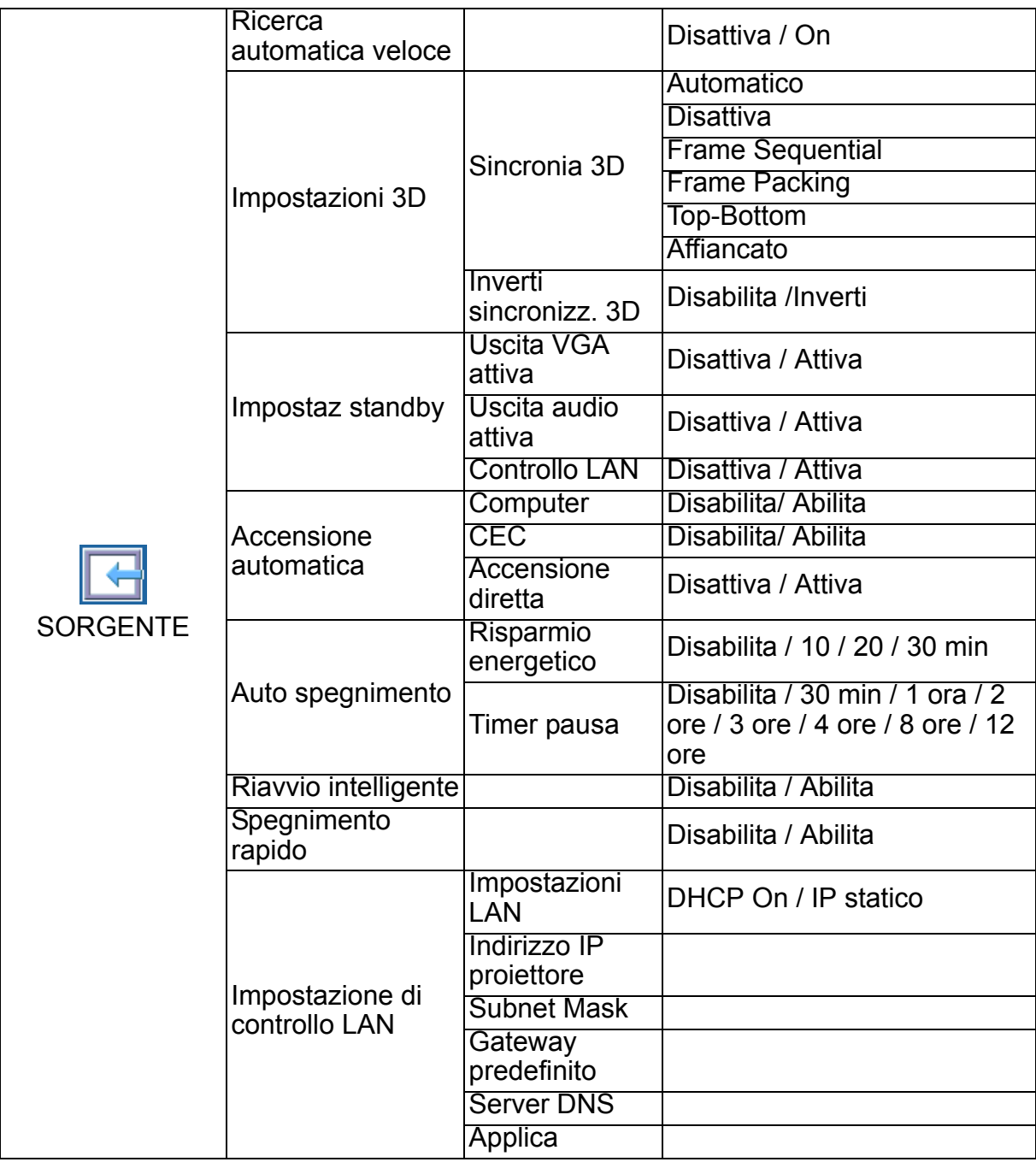

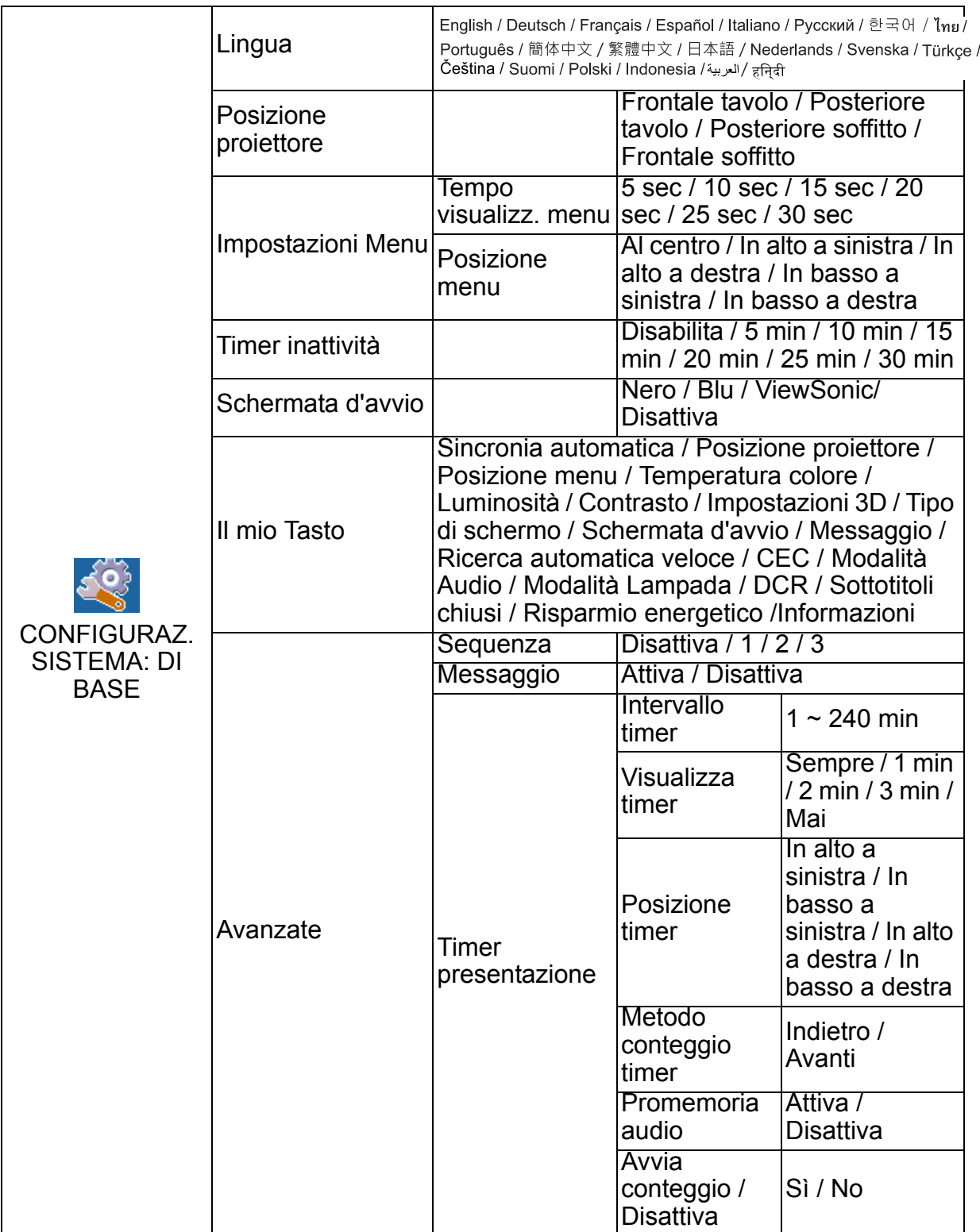

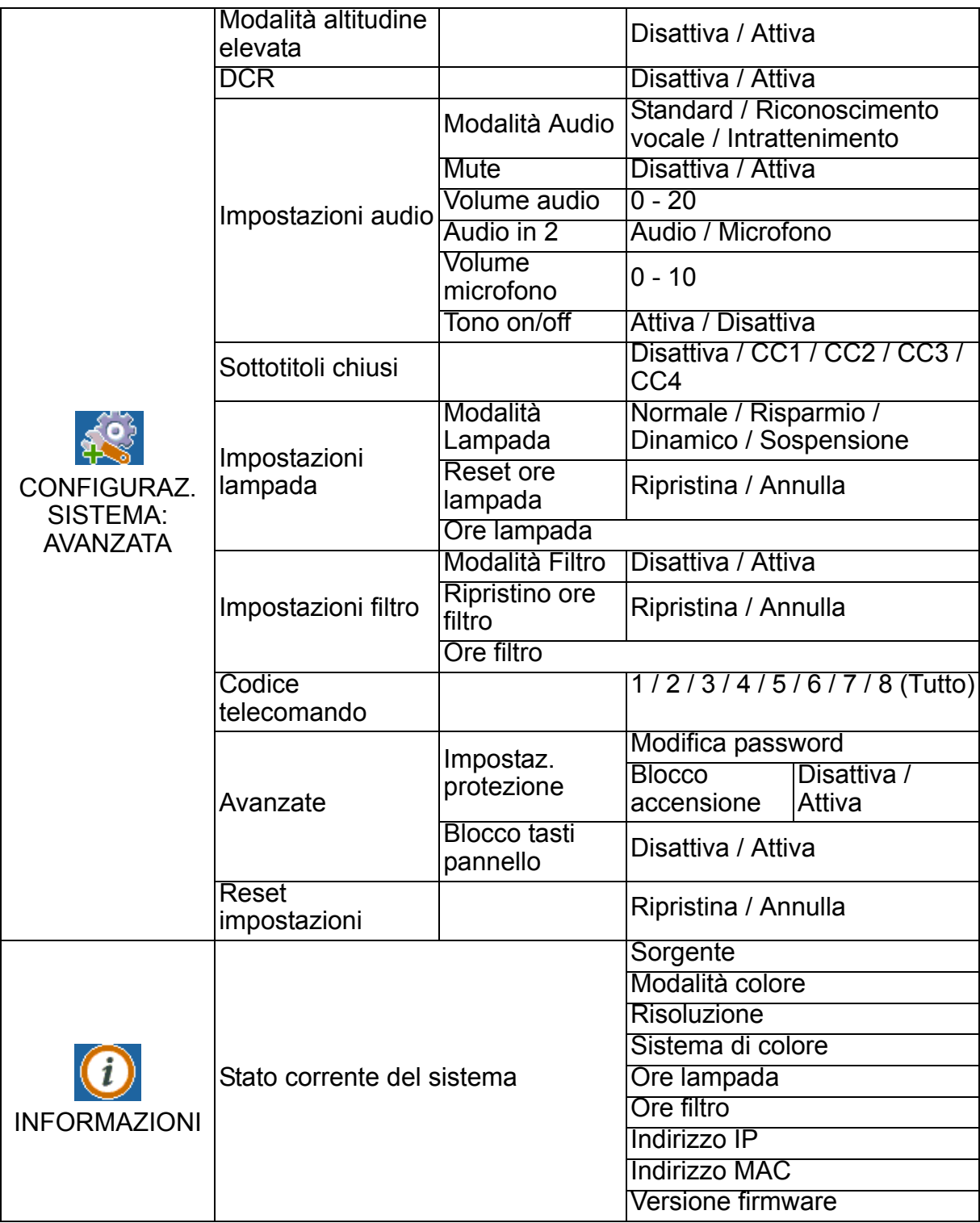

## **DISPLAY**

## **Tipo di schermo**

La funzione Tipo di schermoconsente di correggere i colori dell'immagine proiettata per evitare differenze di colore tra la sorgente e le immagini proiettate.

Ci sono a disposizione diversi colori pre-calibrati fra cui scegliere: Lavagna bianca, Lavagna verde e Lavagna.

## **Rapporto**

Selezionare come l'immagine si adatta allo schermo:

#### **PJD6250L/PJD6252L/PJD7325:**

• Automatico:

Ridimensiona proporzionatamente un'immagine per adattare la risoluzione originale del proiettore sulla sua larghezza orizzontale o verticale. Si può utilizzare lo schermo senza modificare le proporzioni dell'immagine sorgente.

 $-4.3$ 

Ridimensiona un'immagine per visualizzarla al centro dello schermo con un rapporto di 4:3, poiché sono visualizzate senza alterazione del rapporto.

• 16:9:

Ridimensiona un'immagine per visualizzarla al centro dello schermo con un rapporto di 16:9, poiché sono visualizzate senza alterazione del rapporto.

• Anamorfico:

Ridimensiona un'immagine con un rapporto di 16:9 in verticale e orizzontale in modo non lineare per adattarla allo schermo con un rapporto di 4:3.

 $• 2.35:1$ 

Ridimensiona un'immagine per visualizzarla al centro dello schermo con un rapporto di 2,35:1 senza alterazioni.

#### **PJD6550W/PJD6552W/PJD7525W:**

• Automatico:

Ridimensiona proporzionatamente un'immagine per adattare la risoluzione originale del proiettore sulla sua larghezza orizzontale o verticale. Si può utilizzare lo schermo senza modificare le proporzioni dell'immagine sorgente.

 $-4.3$ 

Ridimensiona un'immagine per visualizzarla al centro dello schermo con un rapporto di 4:3, poiché sono visualizzate senza alterazione del rapporto.

• 16:9:

Ridimensiona un'immagine per visualizzarla al centro dello schermo con un rapporto di 16:9, poiché sono visualizzate senza alterazione del rapporto.

• Panorama

Ridimensiona un'immagine con un rapporto di 4:3 in verticale e orizzontale in modo non lineare per adattarla allo schermo.

• Anamorfico:

Ridimensiona un'immagine con un rapporto di 2,35:1 per adattarla allo schermo.

 $\cdot$  2,35:1

Ridimensiona un'immagine per visualizzarla al centro dello schermo con un rapporto di 2,35:1 senza alterazioni.

 $• 16:10:$ 

Ridimensiona un'immagine per visualizzarla al centro dello schermo con un rapporto di 16:10, poiché sono visualizzate senza alterazione del rapporto.

## **Trapezio**

Correzione manuale delle immagini distorte come risultato di una proiezione inclinata. Premere Correzione  $\triangle$   $\triangle$   $\triangle$   $\triangle$   $\triangle$   $\triangle$  and proiettore o sul telecomando per visualizzare la pagina Correzione.

Premere  $\triangle$  per effettuare la correzione nella parte superiore dell'immagine.

Premere  $\bigtriangledown$  per effettuare la correzione nella parte inferiore dell'immagine.

Premere  $\bigcap$  per effettuare la correzione nella parte sinistra dell'immagine.

Premere  $\Box$  per effettuare la correzione nella parte destra dell'immagine.

## **Reg. ang.**

Regolare manualmente i quattro angoli dell'immagine impostando i valori orizzontali e verticali.

- 1. Premere  $\triangle / \blacktriangledown / \triangle / \blacktriangleright$  per selezionare uno dei quattro angoli e poi premere il tasto **Enter**.
- 2. Premere  $\triangle/\blacktriangledown$  per regolare i valori verticali.
- 3. Premere  $\blacktriangleleft$  per regolare i valori orizzontali.

## **Posizione**

Visualizza la pagina di regolazione della posizione. Questa funzione è disponibile solamente quando è selezionato il segnale di ingresso PC.

## **Fase**

Regola la frequenza e la fase per ridurre la distorsione dell'immagine. Questa funzione è disponibile solamente quando è selezionato il segnale di ingresso PC.

#### **Dimens orizzontali**

Regola la dimensione orizzontale dell'immagine. Questa funzione è disponibile solamente quando è selezionato il segnale di ingresso PC.

## **Zoom**

Uso del telecomando

- 1. Premere  $\oplus$  sul telecomando per visualizzare la barra di Zoom.
- 2. Premere  $\triangle$   $\blacktriangleright$  per ingrandire le immagini alle dimensioni desiderate.
- 3. Premere ripetutamente il tasto  $\triangle$  per ingrandire l'immagine alle dimensioni volute.
- 4. Per navigare nell'immagine, premere il tasto **Enter** per passare alla modalità di panoramica e poi premere le frecce  $(\triangle, \blacktriangledown, \blacktriangleleft, \blacktriangleright)$  per navigare nell'immagine.
- 5. Per ridurre le dimensioni dell'immagine, premere il tasto **Enter** per tornare alla funzione zoom +/-, e premere il tasto **Auto Sync** per ripristinare l'immagine alla sue dimensioni originali. Si può anche premere ripetutamente il tasto  $\blacktriangledown$  finché sono ripristinate le dimensioni originali.

Uso del menu OSD

- 1. Premere Menu, quindi premere  $\triangleright$  finché non viene evidenziato il menu **DISPLAY**.
- 2. Premere il tasto per selezionare **Zoom** e poi premere il tasto **Enter**. È visualizzata la barra dello zoom.
- 3. Ripetere le procedure 3-5 nella precedente sezione Uso del telecomando.

## **IMMAGINE**

### **Modalità colore**

Ci sono diverse impostazioni predefinite ottimizzate per vari tipi d'immagine.

- Luminosissima: Consente di ottimizzare la luminosità delle immagini proiettate. Questa modalità è ideale per ambienti in cui è necessaria una maggiore luminosità.
- Dinamico: Questa modalità è specifica per le presentazioni in ambienti illuminati dalla luce diurna corrispondenti ai colori di PC e notebook. Inoltre, il proiettore ottimizza la qualità dell'immagine utilizzando la funzione PC dinamico in base ai contenuti proiettati.
- Standard: Questa modalità è specifica per le presentazioni in ambienti illuminati dalla luce diurna corrispondenti ai colori di PC e notebook.
- ViewMatch: Passa tra le prestazioni di alta luminosità e di accuratezza dei colori.
- Film: È adeguata per la riproduzione di film pieni di colore. Questa modalità è adatta per la visione in ambienti bui (con poca luce)

### **Luminosità**

Schiarisce o scurisce l'immagine.

### **Contrasto**

Imposta la differenza tra le aree chiare e quelle scure.

#### **Temperatura colore**

Imposta una temperatura colore tra Caldo, Normale, Neutro e Freddo.

- Freddo: Funziona alla temperatura di colore più elevate. Freddo conferisce all'immagine una tonalità ancora più bluastra rispetto alle altre impostazioni.
- Neutro: Rende il bianco delle immagini più blu.
- Normale: Mantiene le colorazioni normali del bianco.
- Caldo: Rende il bianco delle immagini più rosso.
- Guadagno rosso/Guadagno verde/Guadagno blu: Regola i livelli di contrasto di rosso, verde e blu.
- Offset Rosso/Offset Verde/Offset Blu: Regola i livelli di luminosità di rosso, verde e blu.

#### **Overscan**

La funzione Overscan riduce il disturbo nelle immagini video. Eseguire la funzione Overscan per rimuovere i disturbi di codifica video sui bordi della sorgente video.

#### **Impostazioni HDMI**

#### **Formato HDMI**

Seleziona in modo automatico o manuale il formato HDMI adeguato.

#### *Nota*

*• Questa funzione è disponibile solo quando si utilizza la porta di ingresso HDMI.*

#### **Range HDMI**

- Migliorato : Il range per il segnale di uscita HDMI è 0 255.
- Normale: Il range per il segnale di uscita HDMI è 16 235.

## **Avanzate**

#### **Tinta**

Regola i toni del rosso e del verde dell'immagine.

#### **Colore**

Maggiore è il valore, più rossa diventa l'immagine. Minore è il valore, più verde diventa l'immagine.

#### **Nitidezza**

Regola l'immagine per farla apparire più o meno nitida.

#### **Gamma**

Interessa la presentazione di scenari scuri. Con un valore Gamma più alto, gli scenari scuri appaiono più luminosi.

#### **Brilliant Color**

Questa voce regolabile impiega un nuovo algoritmo di elaborazione del colore e miglioramenti a livello di sistema per abilitare una maggiore luminosità fornendo alle immagini colori più reali e vibranti. La gamma va da "1" a "10". Se si preferisce un'immagine migliorata in modo più marcato, regolare l'impostazione verso il massimo. Per un'immagine più morbida e naturale, regolare verso l'impostazione minima.

#### **Riduzione disturbo**

Questa funzione riduce i disturbi elettrici dell'immagine provocati dai vari lettori multimediali. Maggiore è il valore, minore è il disturbo.

#### **Gestione colori**

La gestione del colore fornisce sei set di colori (RGBCMY) che possono essere regolati. Quando si seleziona ciascun colore, si può regolare indipendentemente la tonalità, la saturazione e il guadagno in base alle preferenze personali.

## **Ripristino delle impostazioni di colore**

Ripristinare i valori predefiniti delle impostazioni di Modalità colore della sorgente di ingresso attuale.

## **SORGENTE**

#### **Ricerca automatica veloce**

Se la funzione del menu OSD è attiva, ricerca automaticamente la sorgente di ingresso. La funzione arresta la procedura di ricerca automatica del segnale e fissa la sorgente del segnale preferita se si disattiva Ricerca automatica veloce.

#### **Impostazioni 3D**

Questo proiettore dispone di una funzione 3D che consente di guardare film, video ed eventi sportivi 3D in modo più realistico offrendo la profondità delle immagini. Per vedere immagini 3D, è necessario indossare un paio di occhiali 3D.

#### **Sincronia 3D**

Quando si rileva l'inversione della profondità delle immagini, attivare questa funzione per correggere il problema.

#### **Inverti sincronizz. 3D**

Quando si rileva l'inversione della profondità delle immagini, attivare questa funzione per correggere il problema.

#### **Impostaz standby**

#### **Uscita VGA attiva**

Impostare il funzionamento di VGA attiva quando il proiettore è in standby (spento, ma connesso all'alimentazione CA). Quando si seleziona **Attiva**, viene emesso **COMPUTER IN 1**. Quando si seleziona **Disattiva**, il consumo energetico è inferiore a 0,5 W.

#### **Uscita audio attiva**

Impostare il funzionamento dell'uscita audio quando il proiettore è in standby (spento, ma connesso all'alimentazione CA). Quando si seleziona **Attiva**, viene emesso **AUDIO IN 1**. Anche la porta **AUDIO OUT** è attiva (da AUDIO IN 1). Quando si seleziona **Disattiva**, il consumo energetico è inferiore a 0,5 W. Quando si seleziona **Disattiva**, **AUDIO IN** e **AUDIO OUT** sono su **Disattiva**.

#### **Controllo LAN**

Impostare il funzionamento della rete quando il proiettore è in standby (spento, ma connesso all'alimentazione CA).

#### *Nota*

- *Consumo inferiore a 0,5 W quando Controllo LAN è su Disattiva.*
- *Quando Risparmio energetico è su Attiva, le impostazioni Uscita VGA attiva e Uscita audio attiva non sono disponibili.*

## **Accensione automatica**

#### **Computer**

Selezionando Abilita, il proiettore si accende automaticamente quando viene rilevato il segnale COMPUTER.

### **CEC**

Questo proiettore supporta la funzione CEC (Consumer Electronics Control) per l'operazione di accensione/spegnimento sincronizzata dell'alimentazione tramite collegamento HDMI. Ovvero, se un dispositivo che supporta la funzione CEC è collegato all'ingresso HDMI del proiettore, quando il proiettore viene spento, anche il dispositivo collegato viene automaticamente spento. Quando si accende il dispositivo collegato, il proiettore viene acceso automaticamente.

#### *Nota*

- *Quando viene collegato all'ingresso HDMI del proiettore tramite un cavo HDMI, la funzione CEC viene attivata.*
- *A seconda del dispositivo collegato, la funzione CEC potrebbe non essere disponibile.*
- *La funzione non può essere attivata se la funzione Uscita VGA attiva/Uscita audio attiva attiva è disattivata.*

#### **Accensione diretta**

Selezionando **Attiva**, il proiettore si accende automaticamente dopo che si collega il cavo di alimentazione alla presa di corrente.

## **Auto spegnimento**

#### **Risparmio energetico**

Il proiettore riduce la potenza se non si rileva alcuna sorgente di ingresso per 5 minuti per evitare il consumo inutile della lampada. È possibile decidere se spegnere automaticamente il proiettore dopo un intervallo impostato.

Se si seleziona **Disabilita**, la potenza del proiettore viene ridotta al 30% se non si rileva alcuna sorgente di ingresso per 5 minuti.

Se si seleziona **10 min**, **20 min** o **30 min**, la potenza del proiettore viene ridotta al 30% se non si rilevo alcun segnale per 5 minuti. Inoltre, dopo **10 min**, **20 min** o **30 min**, il proiettore si spegne automaticamente.

#### **Timer pausa**

Questa funzione permette al proiettore di spegnersi automaticamente dopo un intervallo impostato per evitare il consumo inutile della lampada.

## **Riavvio intelligente**

L'inizializzazione di questa funzione richiede del tempo. Assicurarsi che il proiettore sia stato acceso per oltre 4 minuti. Se si riattiva il proiettore con la funzione Riavvio intelligente, questa funzione può essere eseguita immediatamente.

## **Spegnimento rapido**

- Abilita: La funzione Accensione rapida accorcia i tempi di raffreddamento quando si spegne il proiettore.
- Disabilita: Effettua lo spegnimento con procedura di raffreddamento.

#### *Nota*

*• Quando si seleziona Disabilita, la funzione Riavvio intelligente viene automaticamente portata su Disattiva.*

### **Impostazione di controllo LAN**

Permette di configurare le impostazioni della LAN. Fare riferimento alla pagina [45](#page-56-0).

- Impostazioni LAN:
	- Quando si seleziona "DHCP On", "Indirizzo IP proiettore", "Subnet Mask", "Gateway predefinito" e "Server DNS" non sono disponibili.
	- Quando si seleziona "IP statico", "Indirizzo IP proiettore", "Subnet Mask", "Gateway predefinito" e "Server DNS" sono disponibili.
- Indirizzo IP proiettore: Indirizzo numerico per identificare i computer di rete.
	- L'indirizzo IP è il numero che identifica questo proiettore sulla rete. Non si possono avere due dispositivi con lo stesso indirizzo IP sulla stessa rete.
	- L'indirizzo IP "0.0.0.0" è vietato.
- Subnet Mask: Un valore numerico per definire il numero di bit usati per un indirizzo di rete di una rete divisa (o subnet) in un indirizzo IP.
	- La Subnet Mask "0.0.0.0" è vietato.
- Gateway predefinito: Un server (o router) per comunicare sulle reti (subnet) che sono divise per Subnet Mask.
- Server DNS: Impostazione dell'indirizzo del server DNS quando la funzione DHCP è disabilitata.
- Applica: Salvataggio e uscita delle impostazioni LAN.

## **CONFIGURAZ. SISTEMA: DI BASE**

## **Lingua**

Selezionare la lingua usata per il menu OSD.

## **Posizione proiettore**

Regola l'immagine per farla corrispondere all'orientamento del proiettore: Diritta o sottosopra, di fronte o dietro lo schermo. Inverte o capovolge l'immagine di conseguenza.

#### **Impostazioni Menu**

#### **Tempo visualizz. menu**

Durata di visualizzazione del menu OSD (in stato di inattività, in secondi).

#### **Posizione menu**

Scegliere la posizione del menu sullo schermo.

## **Timer inattività**

Imposta l'intervallo della schermata vuota quando si attiva la funzione Timer inattività. Una volta trascorso questo intervallo, l'immagine viene visualizzata sullo schermo.

## **Schermata d'avvio**

Consente di selezionare la schermata del logo da visualizzare all'avvio del proiettore.

### **Il mio Tasto**

Permette all'utente di definire un tasto di collegamento del telecomando; la funzione è selezionata nel menu OSD. Le opzioni disponibili sono: Sincronia automatica, Posizione proiettore, Posizione menu, Temperatura colore, Luminosità, Contrasto, Impostazioni 3D, Tipo di schermo, Schermata d'avvio, Messaggio, Ricerca automatica veloce, CEC, Modalità Audio, Modalità Lampada, DCR, Sottotitoli chiusi, Risparmio energetico e Informazioni.

## **Avanzate**

#### **Sequenza**

Visualizza il pattern di test integrato.

#### **Messaggio**

Abilita o disabilita la casella del messaggio nell'angolo in basso e destra dello schermo.

#### **Timer presentazione**

Ricorda al presentatore di terminare la presentazione entro un intervallo definito. Fare riferimento alla sezione ["Impostazione del timer della presentazione" a pagina 27](#page-38-0).

## **CONFIGURAZ. SISTEMA: AVANZATA**

### **Modalità altitudine elevata**

Usare questa funzione per permettere alle ventole di funzionare in modo continuo a tutta velocità per ottenere l'appropriato raffreddamento del proiettore quando si trova ad altezze elevate.

## **DCR**

DCR (Dynamic Contrast Ratio): Abilitare DCR per migliorare ulteriormente il contrasto scurendo le scene buie. Disabilitare DCR per riprendere le normali prestazioni del contrasto. DCR influisce sulla durata della lampada e sul livello di disturbo del sistema.

#### **Impostazioni audio**

Fare riferimento ala sezione ["Regolazione del sonoro" a pagina 51](#page-62-0) per i dettagli.

#### **Modalità Audio**

Premere  $\blacktriangleleft$  per selezionare la modalità audio preferita.

#### **Mute**

Disattiva temporaneamente l'audio.

#### **Volume audio**

Regola il livello di volume del proiettore.

#### **Audio in 2**

Commutare la funzione Audio in 2 per la funzione Ingresso audio o Ingresso microfono.

#### **Volume microfono**

Regola il livello di volume del microfono.

#### **Tono on/off**

Disattivare il sonoro o modificare il livello audio non influenzerà Tono on/off. L'unico modo per modificare Tono on/off è impostando Attiva o Disattiva qui.

## **Sottotitoli chiusi**

Abilitare o disabilitare le didascalie selezionando CC1 (didascalie 1, il canale più comune), CC2, CC3, CC4, T1, T2 o Disattiva.

#### **Impostazioni lampada**

#### **Modalità Lampada**

Imposta Modalità Lampada.

- Normale: 100% potenza della lampada
- Risparmio: 80% potenza della lampada
- Dinamico: 30~100% otenza della lampada in base al segnale
- Sospensione: 30% potenza della lampada

#### **Reset ore lampada**

Ripristina a 0 ore il contatore della lampada.

#### **Ore lampada**

Visualizza il tempo operativo trascorso (in ore) della lampada.

## **Impostazioni filtro (Opzionale)**

#### **Modalità Filtro**

Usare questa funzione per attivare la modalità filtro quando sul proiettore è installato un coperchio del filtro optional.

#### **Ripristino ore filtro**

Ripristina a 0 ore il contatore del filtro.

#### **Ore filtro**

Visualizza il tempo operativo trascorso (in ore) del filtro.

#### **Codice telecomando**

Fare riferimento ala sezione ["Codice telecomando" a pagina 11](#page-22-0) per i dettagli.

#### **Avanzate**

#### **Impostaz. protezione**

- Modifica password: Consente di impostare o cambiare la password.
- Blocco accensione: Se si attiva questa funzione, non sarà necessario inserire la password alla successiva accensione del proiettore.

Fare riferimento ala sezione ["Protezione del proiettore" a pagina 24](#page-35-0) per i dettagli.

#### **Blocco tasti pannello**

Attiva o disattiva tutti i tasti di funzione del pannello fatta eccezione per il tasto di alimentazione del proiettore e del telecomando. Fare riferimento ala sezione ["Blocco](#page-37-0)  [dei tasti di controllo" a pagina 26](#page-37-0) per i dettagli.

#### **Reset impostazioni**

Ripristina le impostazioni sui valori predefiniti. Rimangono le seguenti impostazioni: Trapezio, Lingua, Posizione proiettore, Modalità altitudine elevata, Impostaz. protezione, Codice telecomando.

## **INFORMAZIONI**

## **Stato corrente del sistema**

Mostra lo stato attuale del sistema.

## **Sorgente**

Mostra l'origine del segnale corrente.

## **Modalità colore**

Mostra la modalità selezionata nel menu Modalità colore.

## **Risoluzione**

Mostra la risoluzione originale del segnale di ingresso.

## **Sistema di colore**

Mostra il formato di ingresso del sistema: NTSC, PAL, SECAM o RGB.

## **Ore lampada**

Visualizza il numero di ore d'uso della lampada.

## **Ore filtro**

Visualizza il numero di ore d'uso del filtro.

## **Indirizzo IP**

Visualizza l'indirizzo IP.

## **Indirizzo MAC**

Visualizza l'indirizzo MAC.

## **Versione firmware**

Mostra la versione del firmware.

## <span id="page-56-0"></span>**Controllo del proiettore in un ambiente LAN**

Il proiettore può essere gestito e controllato da uno o più computer remoti quando sono collegati in modo appropriato alla stessa LAN.

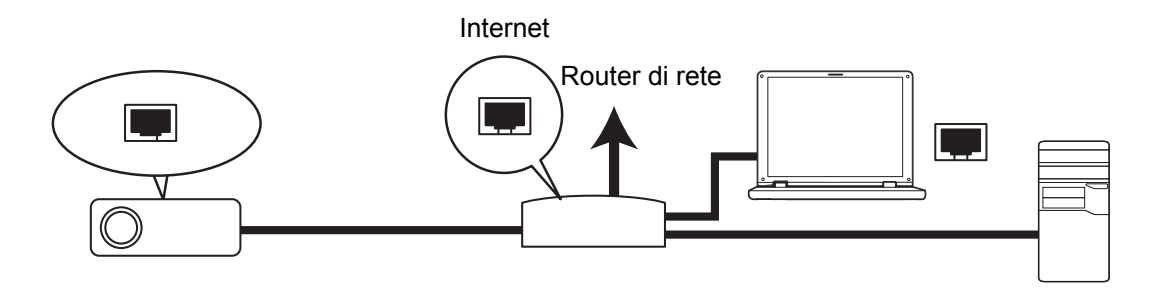

#### **Se l'ambiente di rete è DHCP On:**

- 1. Usare un cavo RJ45 e collegare una estremità al connettore ingresso LAN RJ45 del proiettore e l'altra estremità alla porta RJ45 della rete Ethernet o router.
- 2. Premere **Menu**, quindi andare al menu **SORGENTE** > **Impostazione di controllo LAN**.
- 3. Assicurarsi che la voce **Impostazioni LAN** sia impostata su **DHCP On**.
- 4. Premere il tasto per evidenziare **Applica** e poi premere **Enter**.
- 5. Attendere circa 15 20 secondi e poi ri-accedere alla pagina LAN cablata. Vengono visualizzate le impostazioni **Indirizzo IP proiettore**, **Subnet Mask**, **Gateway predefinito** e **Server DNS**. Annotare l'indirizzo IP visualizzato nella riga **Indirizzo IP proiettore**.

#### *Importante*

- *Se l'Indirizzo IP proiettore ancora non appare, rivolgersi all'amministratore della rete.*
- *Se i cavi RJ45 non sono collegati correttamente, nelle impostazioni Indirizzo IP proiettore, Subnet Mask, Gateway predefinito e Server DNS viene visualizzato 0.0.0.0. Assicurarsi che i cavi siano collegati in modo appropriato ed eseguire di nuovo la procedura precedente.*
- *Per collegarsi al proiettore mentre è in stato di standby, assicurarsi di avere selezionato RJ45 e di ottenere le informazioni di Indirizzo IP proiettore, Subnet Mask, Gateway predefinito e Server DNS mentre il proiettore è acceso.*

#### **Se l'ambiente di rete è IP statico:**

- 1. Ripetere le istruzioni dei precedenti punti da 1 a 2.
- 2. Assicurarsi che la voce **Impostazioni LAN** sia impostata su **IP statico**.
- 3. Contattare il proprio amministratore ITS per le informazioni sulle impostazioni **Indirizzo IP proiettore**, **Subnet Mask**, **Gateway predefinito** e **Server DNS**.
- 4. Premere ▼ per selezionare la voce da modificare e premere **Enter**.
- 5. Premere  $\blacktriangleleft$  /  $\blacktriangleright$  per spostare il cursore ed inserire il valore.
- 6. Premere **Enter** per salvare le impostazioni. Se non si desidera salvare le impostazioni, premere **Exit**.
- 7. Premere il tasto ▼ per evidenziare **Applica** e poi premere **Enter**.

#### *Importante*

- *Se i cavi RJ45 non sono collegati correttamente, nelle impostazioni Indirizzo IP proiettore, Subnet Mask, Gateway predefinito e Server DNS viene visualizzato 0.0.0.0. Assicurarsi che i cavi siano collegati in modo appropriato ed eseguire di nuovo la procedura precedente.*
- *Per collegarsi al proiettore mentre è in stato di standby, assicurarsi di avere selezionato RJ45 e di ottenere le informazioni di Indirizzo IP proiettore, Subnet Mask, Gateway predefinito e Server DNS mentre il proiettore è acceso.*

## **Controllo del proiettore in remoto mediante un browser web**

Quando si possiede l'indirizzo IP corretto del proiettore ed il proiettore è acceso o in modalità di standby, si può usare qualsiasi computer che si trova sulla stessa LAN per controllare il proiettore.

- *Se si usa Microsoft Internet Explorer, assicurarsi che la versione sia 7.0 o più recente.*
- *Le immagini di questo manuale sono solo per riferimento e possono essere diverse da quelle effettive.*
- 1. Inserire l'indirizzo del proiettore nella barra dell'indirizzo del browser e premere **Enter**.

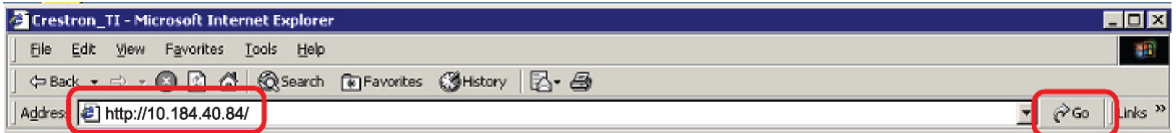

2. Viene visualizzata la pagina principale di Controllo di rete.

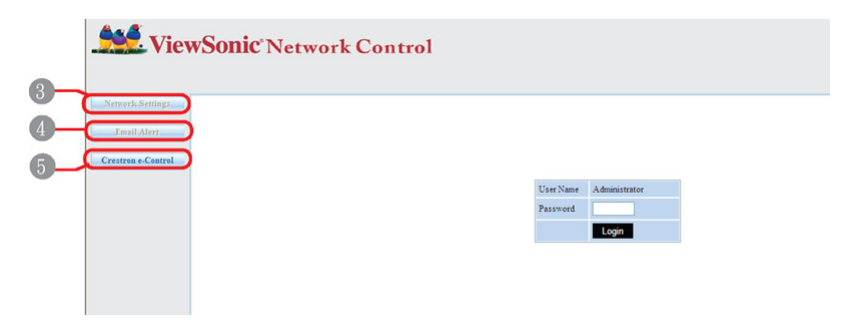

*• Per accedere alla pagina Impostazioni di rete o Avviso e-mail è necessaria la password amministrato. La password predefinita è "0000".*

3. Questa pagina consente di effettuare le regolazioni delle impostazioni AMX e SNMP. Nella riga Scopri dispositivo AMX, selezionando ON, il proiettore può essere rilevato dai controller di AMX connessi alla stessa rete. Per i dettagli di Scopri dispositivo AMX, visitare il sito web AMX all'indirizzo http://www.amx.com/.

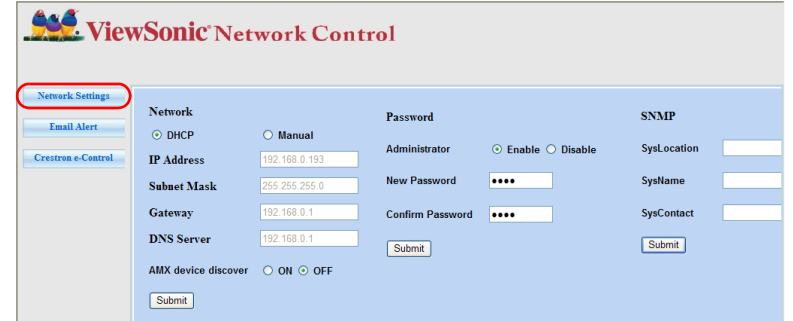

4. Se il proiettore è connesso ad una rete che supporta il protocollo SMTP (Simple Mail Transfer Protocol), è possibile configurarlo per avvisare tramite e-mail l'utente in caso di eventi importanti.

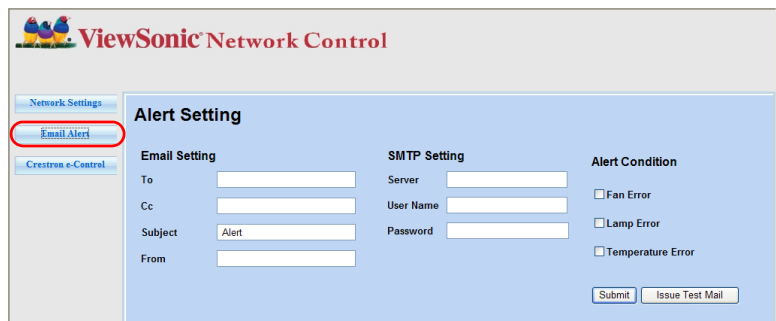

5. La pagina Crestron (e-Control) visualizza l'interfaccia Crestron e-Control. Fare riferimento ala sezione ["Crestron e-Control®" a pagina 48](#page-59-0) per i dettagli.

Prestare attenzione ai limiti di lunghezza degli inserimenti (includendo spazi ed altri simboli) indicati nell'elenco che segue:

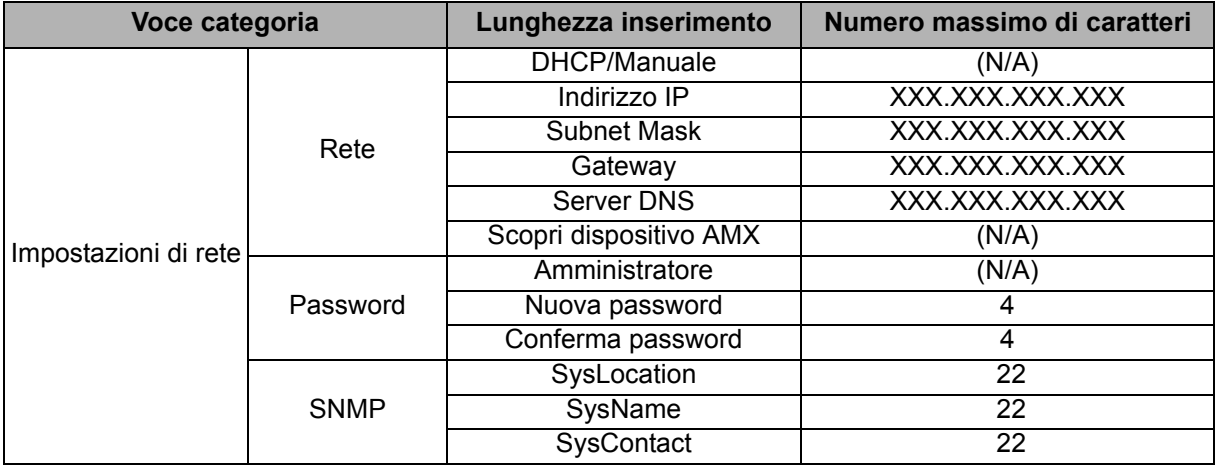

| Avviso e-mail | Impostazione<br>e-mail      | Α                     | 40    |
|---------------|-----------------------------|-----------------------|-------|
|               |                             | Сc                    | 40    |
|               |                             | Oggetto               | 15    |
|               |                             | Da                    | 40    |
|               | Impostazione<br><b>SMTP</b> | Server                | 30    |
|               |                             | Nome utente           | 40    |
|               |                             | Password              | 14    |
|               | Condizione di<br>avviso     | Errore ventola        | (N/A) |
|               |                             | Errore lampada        | (N/A) |
|               |                             | Errore temperatura    | (N/A) |
|               |                             | Invia                 | (N/A) |
|               |                             | Invia e-mail di prova | (N/A) |

*• / > < \$ % + \ ' " sono proibiti.* 

## <span id="page-59-0"></span>**Crestron e-Control®**

1. La pagina Crestron e-Control<sup>®</sup> fornisce una serie di tasti virtuali per controllare il proiettore o regolare le immagini proiettate.

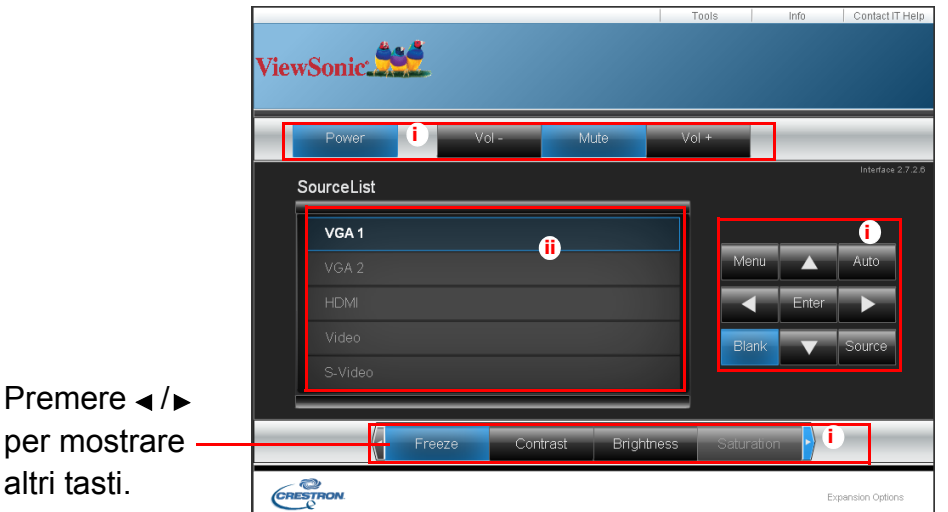

i. Questi tasti funzionano come quelli dei menu OSD o del telecomando.

ii. Per cambiare sorgente di immissione, fare clic sul segnale desiderato.

#### *Importante*

- *Il tasto Menu può anche essere usato per tornare al menu OSD precedente, uscire e salvare le impostazioni del menu.*
- *L'elenco delle origini varia in base ai connettori disponibili sul proiettore.*
- *Quando si usa il pannello di controllo del proiettore o il telecomando per cambiare le impostazioni del menu OSD, il browser web potrebbe impiegare del tempo per sincronizzare queste modifiche sul proiettore.*
- 2. La pagina Strumenti permette di gestire il proiettore, configurare le impostazioni di controllo LAN e di proteggere l'accesso delle operazioni remote di rete di questo proiettore.

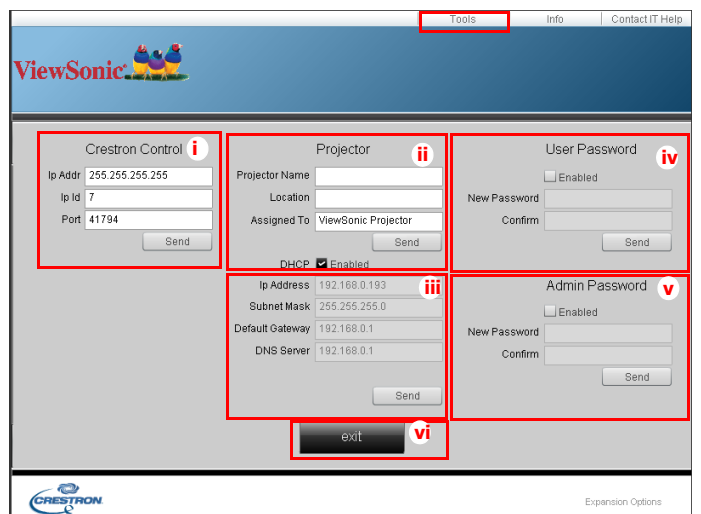

- i. Questa sezione è usata solamente col sistema Crestron Control. Rivolgersi a Creston, oppure fare riferimento al manuale d'uso per le informazioni sull'impostazione.
- ii. Si può dare un nome al proiettore, tenere traccia della sua posizione e della persona responsabile dello stesso.
- iii.È possibile regolare **Impostazione di controllo LAN**.
- iv.Dopo l'impostazione, l'accesso alle operazioni remote di rete di questo proiettore è protetto da password.
- v. Dopo l'impostazione, l'accesso alla pagina Strumenti è protetto da password.
- *Per prevenire errori, nella pagina Strumenti inserire solo lettere dell'alfabeto Inglese e numeri.*
- *Dopo avere seguito le regolazioni, premere il tasto Invia ed i dati del proiettore saranno salvati.*

vi.Premere **Esci** per tornare alla pagina delle operazioni remote di rete Crestron. Prestare attenzione ai limiti di lunghezza degli inserimenti (includendo spazi ed altri simboli) indicati nell'elenco che segue:

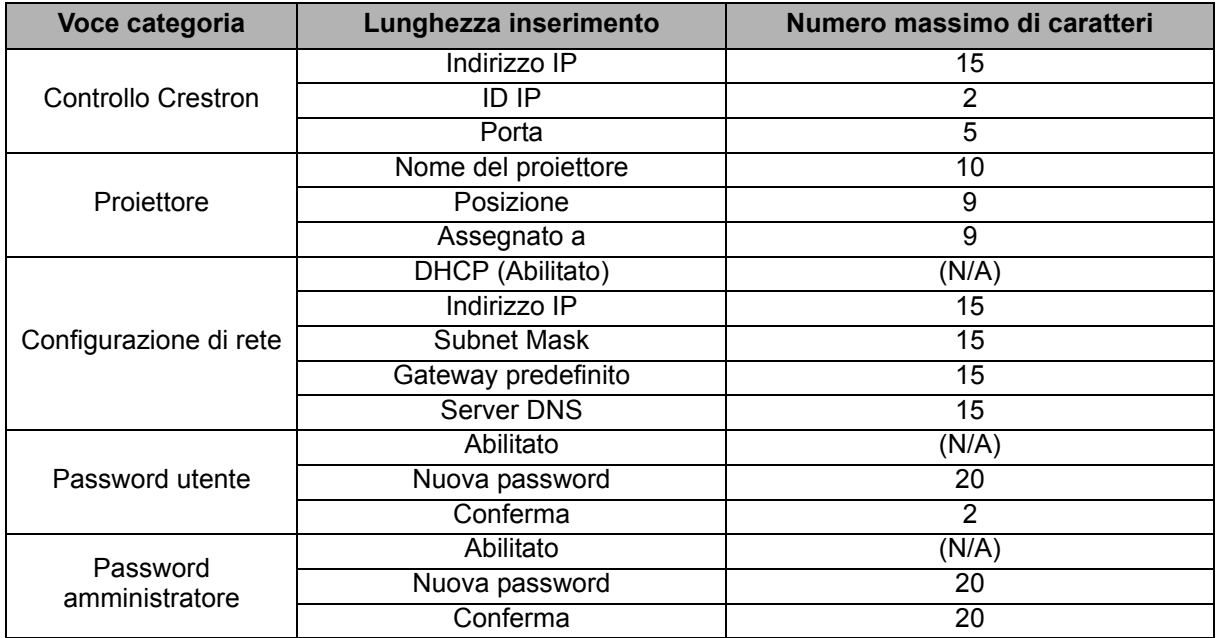

3. La pagina Info mostra le informazioni e lo stato di questo proiettore.

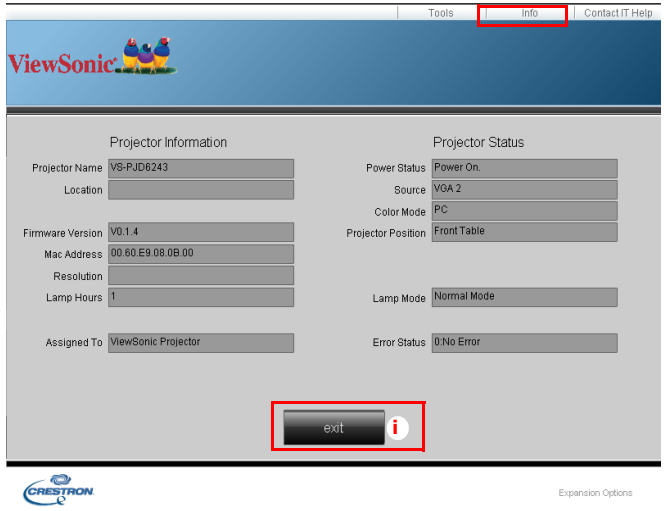

- i. Premere **Esci** per tornare alla pagina delle operazioni remote di rete Crestron.
- 4. Dopo avere premuto il tasto "Contatta assistenza IT", nell'angolo in alto a destra dello schermo apparirà la finestra Assistenza tecnica. Si potranno inviare messaggi agli amministratori/utenti del software RoomView™ che sono connessi alla stessa LAN.
- *Per altre informazioni, visitare il sito http://www.crestron.com ed il sito www.crestron.com/getroomview.*

## **Crestron RoomView**

Nella pagina "Modifica stanza", immettere l'indirizzo IP (o il nome host) come illustrato nel menu OSD del proiettore e "02" per IPID, "41794" per la porta di controllo Creston riservata.

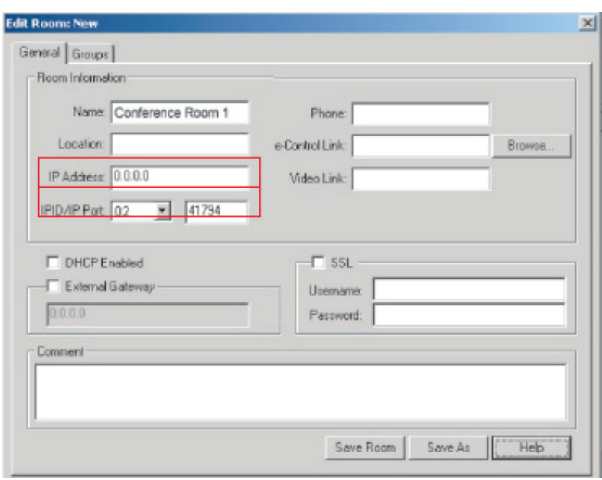

Per informazioni sull'impostazione e il metodo di comando di Crestron RoomView™, accedere al seguente sito web per ottenere la guida dell'utente RoomView™ e altre informazioni: http://www.crestron.com/products/ roomview connected embedded projectors devices/ resources.asp

## **Uso del proiettore in modalità Standby**

Alcune funzioni del proiettore sono disponibili in modalità Stanby (collegato, ma non acceso). Per utilizzare queste funzioni, assucurarsi di attivare i relativi menu in **SORGENTE** > **Impostaz standby** e di effettuare il collegamento corretto dei cavi. Fare riferimento al capitolo ["Collegamenti" a pagina 14](#page-25-0) per i metodi di collegamento.

#### **Uscita VGA attiva**

Selezionando **Attiva** viene emesso un segnale VGA se i connettori **COMPUTER IN 1** e **COMPUTER OUT** sono collegati correttamente ai dispositivi. Il proiettore emette il segnale ricevuto solo da **COMPUTER IN 1**.

#### **Uscita audio attiva**

Selezionando **Attiva** viene emesso un segnale audio signal se il connettore **AUDIO IN 1** è collegato correttamente ad un dispositivo adeguato.

#### **Controllo LAN**

Selezionando **Attiva** si consente al proiettore di fornire la funzione di rete quando si trova in modalità Standby. Fare riferimento ala sezione ["Controllo del proiettore in un](#page-56-0)  [ambiente LAN" a pagina 45](#page-56-0) per i dettagli.

## <span id="page-62-0"></span>**Regolazione del sonoro**

Le regolazioni dell'audio sono eseguite come segue ed avranno effetto sulle casse del proiettore. Assicurarsi di avere eseguito il collegamento corretto ai connettori di ingresso/uscita audio del proiettore. Fare riferimento alla sezione ["Collegamenti" a](#page-25-0)  [pagina 14](#page-25-0) per altri dettagli.

## **Regolazione della modalità audio**

- 1. Aprire il menu OSD ed andare al menu **CONFIGURAZ. SISTEMA: AVANZATA** > **Impostazioni audio** > **Modalità Audio**.
- 2. Premere  $\blacktriangleleft$  /  $\blacktriangleright$  per selezionare la modalità audio preferita.
- *Se disponibile, è possibile premere il tasto Audio Mode del telecomando per selezionare la modalità audio preferita.*

## **Esclusione del sonoro**

- 1. Aprire il menu OSD ed andare al menu **CONFIGURAZ. SISTEMA: AVANZATA** > **Impostazioni audio** > **Mute**.
- 2. Premere (→ per selezionare Attiva.
- **•** Se disponibile, è possibile premere il tasto  $\mathbb{I}_{K}^{\mathbb{V}}$  del telecomando per attivare e disattivare *l'audio del proiettore.*

## **Regolazione del volume**

1. Aprire il menu OSD ed andare al menu **CONFIGURAZ. SISTEMA: AVANZATA** > **Impostazioni audio** > **Volume audio**.

- 2. Premere il tasto  $\blacktriangleleft$  /  $\blacktriangleright$  per selezionare il livello audio desiderato.
- **•** Se disponibile, è possibile premere il tasto **□** + / □ del telecomando per regolare il livello *audio del proiettore.*

## **Regolazione dell'impostazione Audio in 2**

- 1. Aprire il menu OSD ed andare al menu **CONFIGURAZ. SISTEMA: AVANZATA** > **Impostazioni audio** > **Audio in 2**.
- 2. Premere (*→ per decidere la sorgente di ingresso audio per la porta AUDIO IN* **2**/**MIC**. Ciò influisce sul metodo di collegamento di diversi dispositivi e la provenienza dell'audio.
	- Quando si seleziona **Audio**:

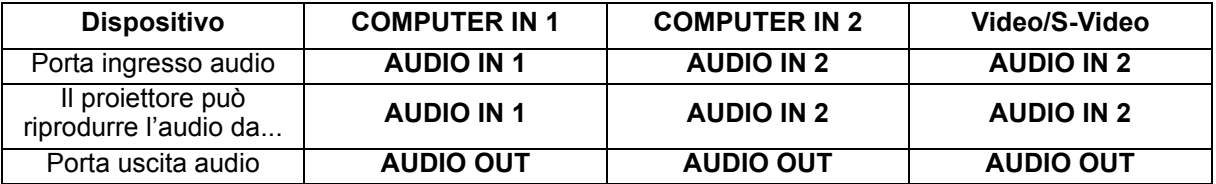

- *Il segnale di ingresso selezionato determina l'audio riprodotto dall'altoparlante del proiettore e l'audio emesso dal proiettore quando si collega AUDIO OUT. Ad esempio, se si seleziona una sorgente D-Sub / Comp.1, il proiettore può riprodurre l'audio ricevuto da AUDIO IN 1.*
	- Quando si seleziona **Microfono**:

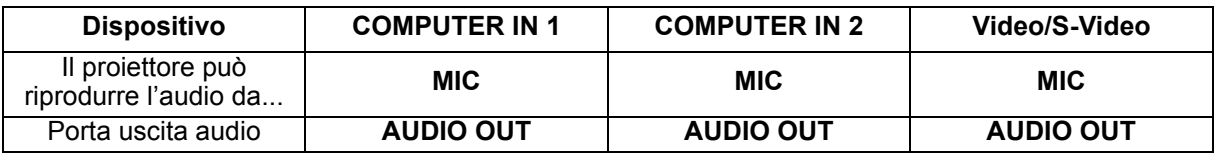

## **Regolazione del livello del sonoro del microfono**

- 1. Aprire il menu OSD ed andare al menu **CONFIGURAZ. SISTEMA: AVANZATA** > **Impostazioni audio** > **Volume microfono**.
- 2. Premere il tasto  $\blacktriangleleft / \blacktriangleright$  per selezionare il livello audio desiderato.
- *Questa funzione è disponibile solo se si imposta il menu CONFIGURAZ. SISTEMA: AVANZATA > Impostazioni audio > Audio in 2 su Microfono.*

## **Disattivazione di Tono on/off**

- 1. Aprire il menu OSD ed andare al menu *CONFIGURAZ. SISTEMA: AVANZATA* > *Impostazioni audio* > **Tono on/off**.
- 2. Premere **∢/** per selezionare **Disattiva**.
- *L'unico modo per modificare Tono on/off è impostando Attiva o Disattiva qui. Disattivare il sonoro o modificare il livello audio non influenzerà Tono on/off.*

# **Manutenzione**

Il proiettore necessita di una manutenzione appropriata. È necessario tenere pulito l'obiettivo dalla polvere e dalla sporcizia, diversamente sullo schermo saranno proiettate delle macchie, diminuendo la qualità dell'immagine. Rivolgersi al rivenditore o a personale qualificato se qualsiasi parte necessita di sostituzione. Quando si pulisce qualsiasi parte, spegnere sempre il proiettore e scollegarlo dalla presa di corrente.

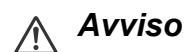

*• Non aprire mai nessuna delle coperture del proiettore. All'interno ci sono tensioni pericolose che possono provocare gravi lesioni. Non tentare di riparare da sé questo prodotto. Rivolgersi a personale qualificato per tutti i tipi di riparazione.*

## **Pulizia dell'obiettivo**

Pulire delicatamente l'obiettivo con delle salviette per la pulizia. Non toccare l'obiettivo con le mani.

## **Pulizia della copertura del proiettore**

Pulire delicatamente con un panno morbido. Se la sporcizia e le macchie non sono facili da togliere, usare un anno morbido inumidito con poca acqua, o con una soluzione di acqua e detergente neutro, poi asciugare con un anno asciutto e morbido.

#### *Nota*

- *Spegnere il proiettore e scollegare il cavo d'alimentazione dalla presa di corrente prima di iniziare tutti i lavori di manutenzione.*
- *Assicurarsi che l'obiettivo sia freddo prima della pulizia.*
- *Non usare detergenti e prodotti chimici diversi da quelli detti in precedenza. Non usare benzene o solventi.*
- *Non usare prodotti chimici spray.*
- *Usare solo panni morbidi o salviette per lenti.*

## **Installazione del filtro antipolvere (accessorio opzionale)**

## *Attenzione*

- *È importante pulire il filtro antipolvere ogni 100 ore dopo l'installazione.*
- *Assicurarsi di spegnere il proiettore e scollegarlo dalla sorgente di alimentazione prima di installare o rimuovere il filtro.*
- *Se il proiettore è montato a soffitto e non è facilmente accessibile, prestare particolare attenzione alla propria sicurezza personale durante la sostituzione del filtro antipolvere.*

## **Installazione del filtro antipolvere**

- 1. Assicurarsi di spegnere il proiettore e scollegarlo dalla rete elettrica.
- 2. Come mostrato dalle frecce a destra, inserire il filtro allineandolo e inserendolo nelle fessure del proiettore. Assicurarsi che scatti in posizione.

### **Per la prima installazione:**

3. Aprire il menu OSD ed andare al menu **CONFIGURAZ. SISTEMA: AVANZATA** > **Impostazioni filtro**.

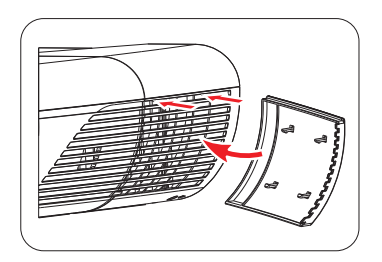

- 4. Premere il tasto **Enter** per visualizzare la pagina **Impostazioni filtro**.
- 5. Evidenziare **Modalità Filtro** e selezionare "**Attiva**". Il timer filtro inizia il conteggio e il proiettore ricorda di pulire il fultro dopo oltre 100 ore di utilizzo.

## *Attenzione*

*• Impostare Modalità Filtro su Attiva solo quando si usa il proiettore dopo un corretto collegamento del filtro antipolvere (accessorio opzionale). La mancata osservanza di questa precauzione potrebbe ridurre la durata della lampada.*

## **Per ottenere informazioni sulle ore di utilizzo del filtro**

- 1. Aprire il menu OSD ed andare al menu **CONFIGURAZ. SISTEMA: AVANZATA** > **Impostazioni filtro**.
- 2. Premere il tasto **Enter** per visualizzare la pagina **Impostazioni filtro**.
- 3. Nel menu vengono visualizzate le informazioni di **Ore filtro**.

## **Pulizia del filtro antipolvere**

- 1. Assicurarsi di spegnere il proiettore e scollegarlo dalla rete elettrica.
- 2. Premere i fermi sul filtro antipolvere e rimuovere il filtro dal proiettore.
- 3. Utilizzare un aspiratore o una piccola spazzola per eliminare la polvere dal filtro.
- 4. Reinstallare il filtro antipolvere.

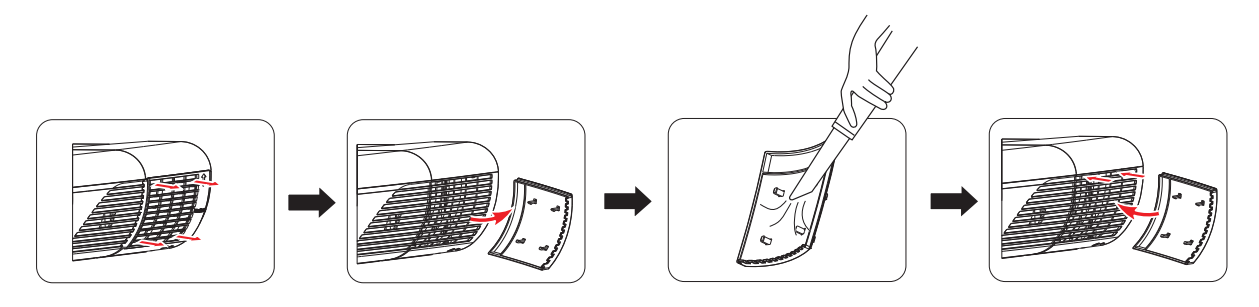

## **Reimpostazione del timer filtro**

- 5. Aprire il menu OSD ed andare al menu **CONFIGURAZ. SISTEMA: AVANZATA** > **Impostazioni filtro**.
- 6. Premere il tasto **Enter** per visualizzare la pagina **Impostazioni filtro**.
- 7. Evidenziare **Ripristino ore filtro** e poi premere **Enter**. Viene visualizzato un messaggio di avviso che chiede se si desidera ripristinare il timer filtro.
- 8. Evidenziare **Ripristina** e poi premere **Enter**. Il timer della lampada viene ripristinato su "0".

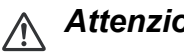

#### *Attenzione*

*• Ricordarsi di portare Modalità Filtro su Disattiva nel menu CONFIGURAZ. SISTEMA: AVANZATA > Impostazioni filtro quando si usa il proiettore con il filtro antipolvere rimosso. Impostando Modalità Filtro su Disattiva non si ripristina il timer filtro. Il timer continua il conteggia la prossima volta che si reinserisce il filtro e imposta Modalità Filtro su Attiva.*

## **Installazione del coperchio di gestione cavi (accessorio opzionale)**

- 1. Assicurarsi che tutti i cavi siano correttamente collegati al proiettore.
- 2. Fissare il coperchio di gestione cavi sulla parte posteriore del proiettore.
- 3. Stringere le viti di fissaggio del coperchio di gestione cavi.

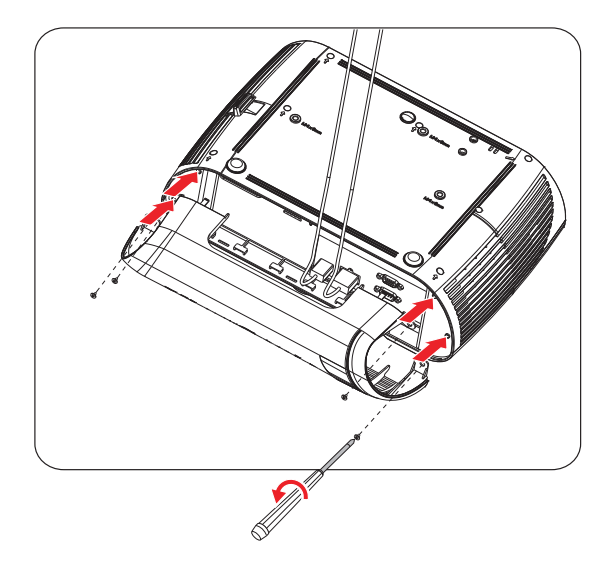

## **Sostituzione della lampada**

Col tempo la luminosità della lampada del proiettore diminuisce gradatamente e la lampada diventa più suscettibile alle rotture. Si raccomanda di sostituire la lampada quando è visualizzato il messaggio d'avviso. Non tentare di sostituire da sé la lampada. Rivolgersi a personale qualificato per la sostituzione.

#### *Nota*

- *La lampada è molto calda quando si spegne il proiettore. Se toccata ci si può ustionare le dita. Attendere almeno 45 minuti per permetterle alla lampada di raffreddarsi prima di sostituirla.*
- *Non toccare mai il vetro della lampada. La lampada può esplodere quando è maneggiata in modo inappropriato, e questo include anche il contatto col vetro della lampada.*
- *La durata può variare da lampada a lampada in base all'ambiente in cui è usata. Non c'è garanzia della stessa durata per ciascuna lampada. Alcune lampade possono guastarsi o concludere la loro durata utile in periodi più brevi di altre lampade simili.*
- *Una lampada può esplodere in seguito a vibrazioni, impatti o degrado risultante dalle ore d'uso che concludono la sua durata utile. Il rischio di esplosioni può variare in base all'ambiente o alle condizioni d'uso del proiettore e della lampada.*
- *Indossare guanti ed occhiali protettivi quando si installa o rimuove la lampada.*
- *Cicli d'accensione e spegnimento a brevi intervalli danneggeranno la lampada e ne accorceranno la durata. Attendere almeno 5 minuti prima di spegnere il proiettore dopo l'accensione.*
- *Non usare la lampada in prossimità di carta, tessuti o altri materiali combustibili; non coprire la lampada con questo tipo di materiali.*
- *Non usare la lampada in ambienti dove l'aria contiene sostanze infiammabili, come solventi.*
- *Ventilare accuratamente l'area o la stanza quando si usa la lampada in ambienti dove l'aria contiene ossigeno. Se l'ozono è inalato può provocare emicranie, nausea, vertigini ed altri sintomi.*
- *La lampada contiene Mercurio inorganico. Se la lampada scoppia, il Mercurio contenuto al suo interno sarà liberato nell'aria. Se la lampada scoppia durante l'uso del proiettore, abbandonare immediatamente la stanza e lasciare l'area evacuata per almeno 30 minuti per evitare di inalare i vapori di Mercurio. Diversamente la salute dell'utente potrebbe subire danni.*
- 1. Spegnere il proiettore.
- 2. Se il proiettore è installato sul soffitto, rimuoverlo.
- 3. Scollegare il cavo d'alimentazione.
- 4. Allentare la vite sul lato del coperchio della lampada.1
- 5. Rimuovere il coperchio.2
- 6. Rimuovere le viti del modulo della lampada.3
- 7. Sollevare la maniglia ed estrarre lentamente e con cura il modulo della lampada.4
- 8. Inserire il nuovo modulo della lampada nel proiettore e stringere le viti.
- 9. Rimettere il coperchio della lampada e stringere le viti.
- 10.Accende il proiettore. Se la lampada non si accendere dopo il riscaldamento, provare ad installarla di nuovo.
- 11. Ripristinare le ore della lampada. Fare riferimento al menu **"CONFIGURAZ. SISTEMA: AVANZATA > Impostazioni lampada > Reset ore lampada"**.

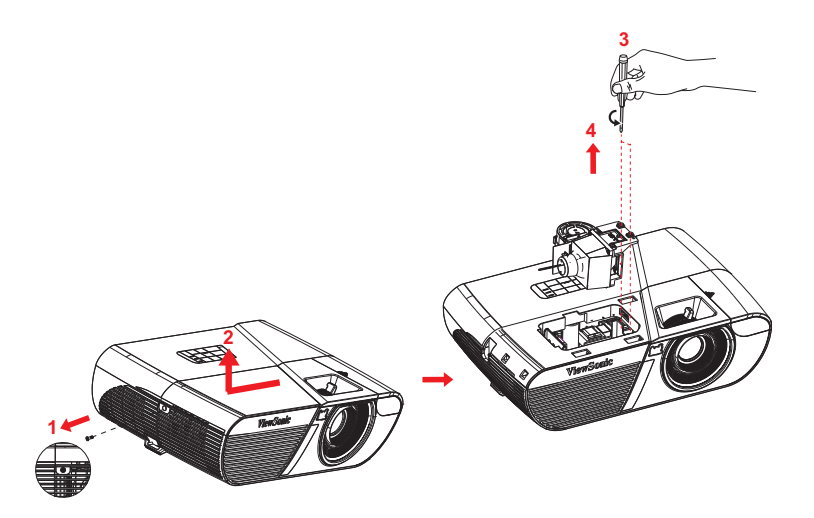

#### *Nota*

- *Smaltire la lampada usata osservando le leggi locali.*
- *Assicurarsi che le viti siano strette in modo appropriato. Se le viti non strette in modo appropriato si possono subire lesioni o provocare incidenti.*
- *Poiché la lampada è fatta di vetro, non far cadere l'unità e non graffiare la superficie del vetro.*
- *Non riutilizzare le lampade vecchie. Perché possono esplodere.*
- *Assicurarsi di spegnere il proiettore e di scollegare il cavo d'alimentazione prima di sostituire la lampada.*
- *Non utilizzare il proiettore senza il coperchio della lampada.*

# **Specifiche**

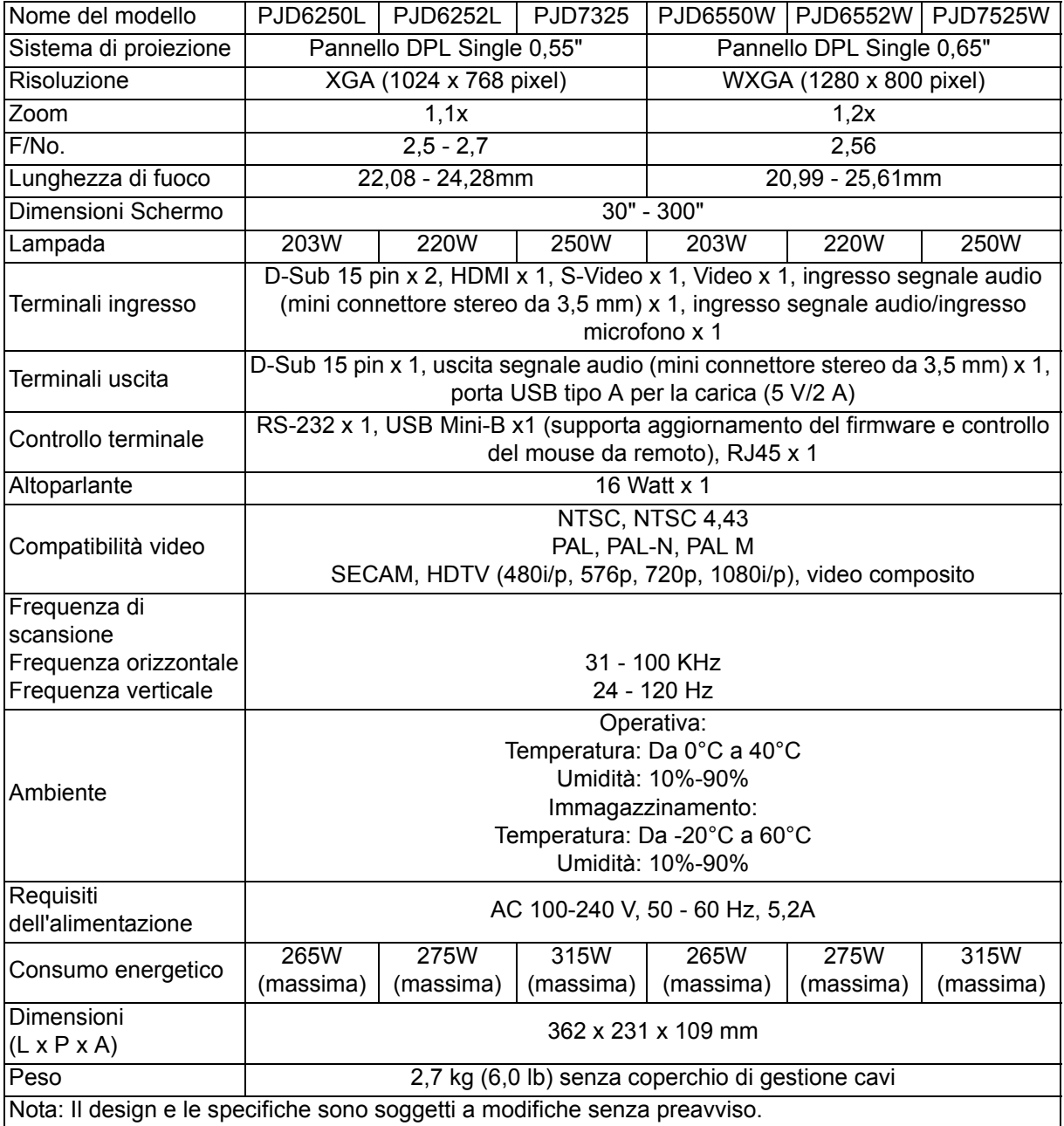

## **Dimensioni**

362 mm (L) x 231 mm (P) x 109 mm (H)

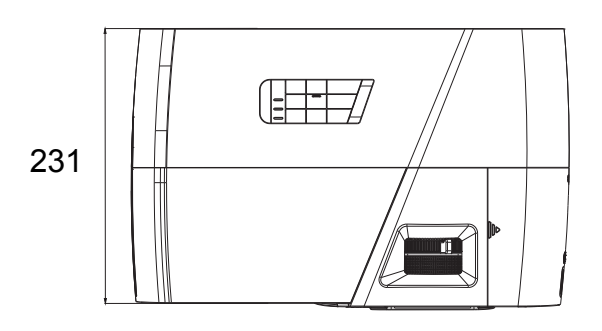

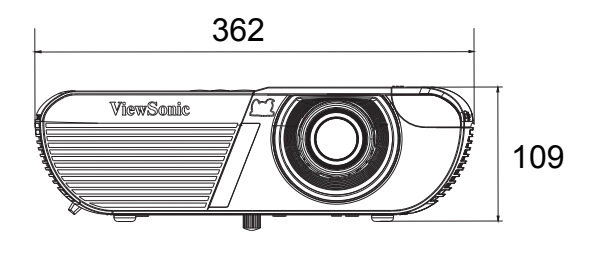

## **Installazione su soffitto**

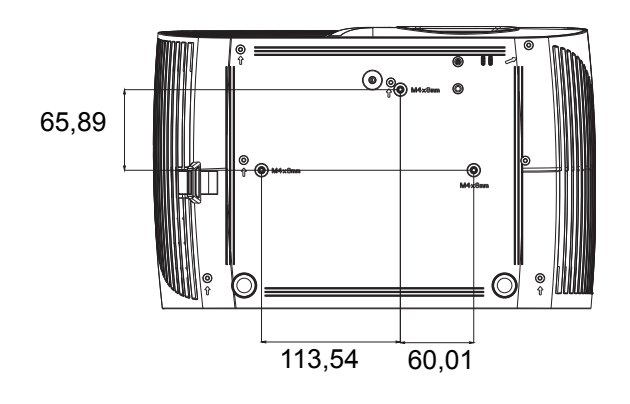

Viti per installazione su soffitto: M4 x 8 (lunghezza massima 8 mm)

Unità: mm

# **Appendice**

# **Messaggi dei LED**

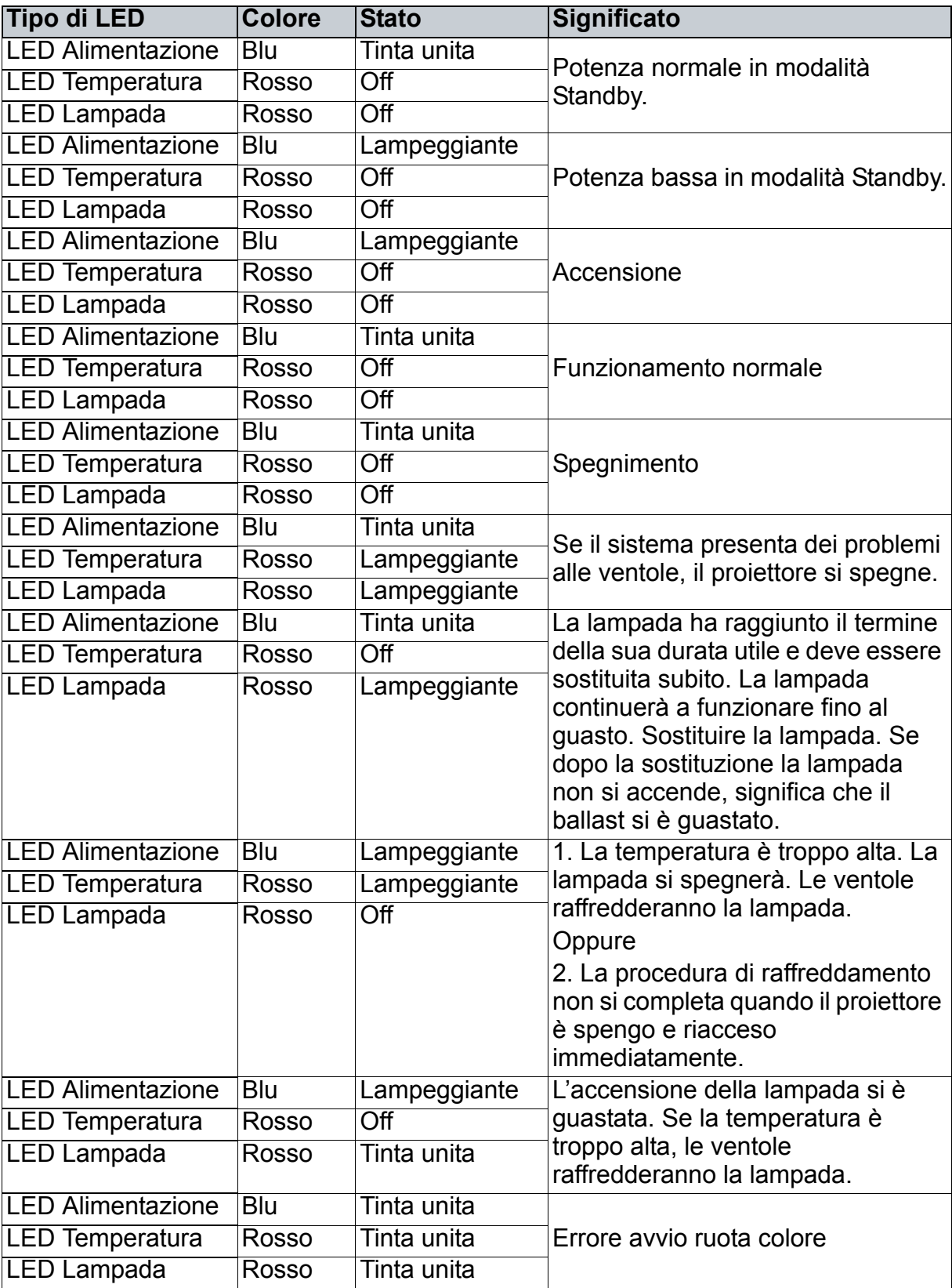
# **Modalità compatibili**

## **Segnale 3D supportato per ingresso PC**

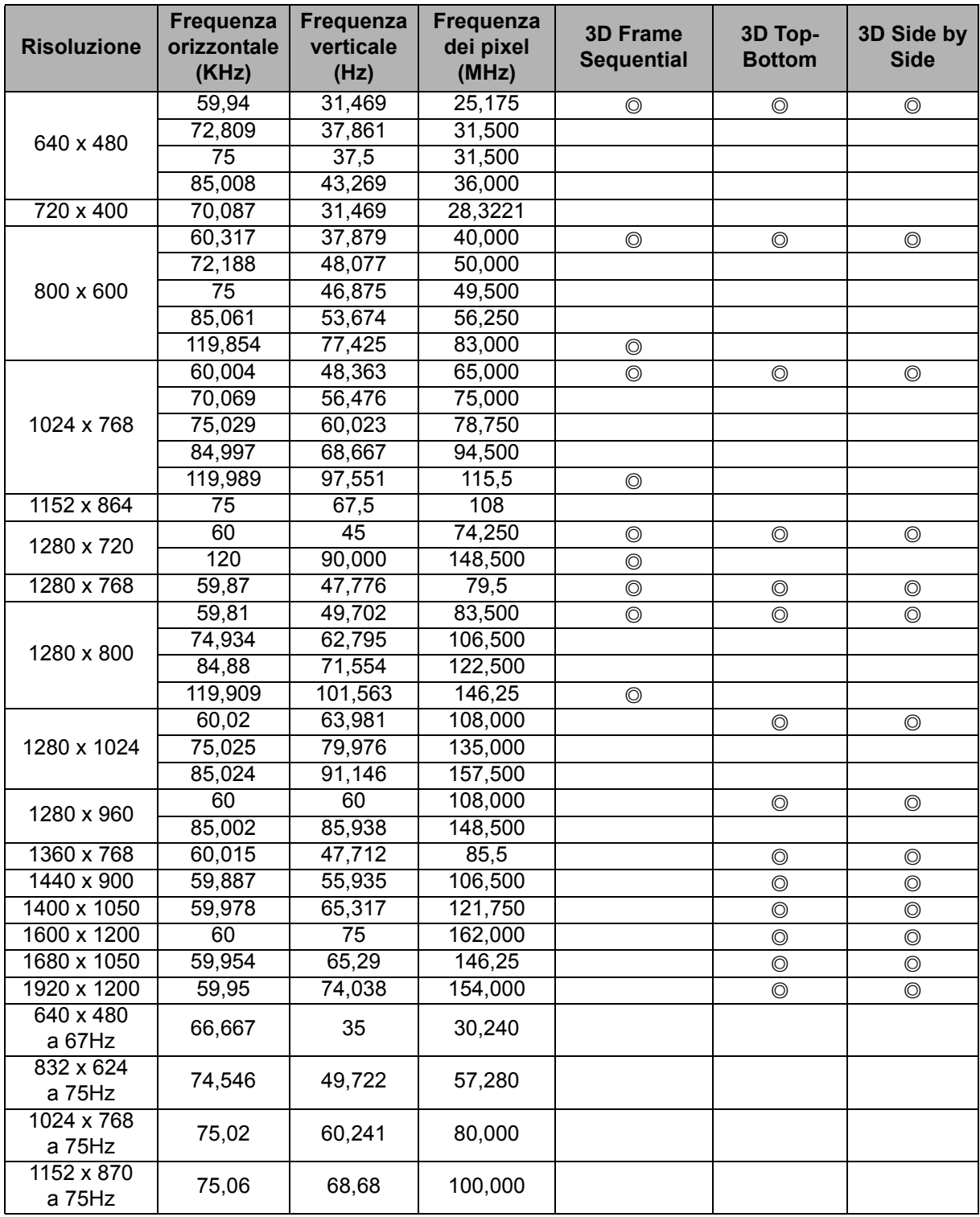

• Le temporizzazioni di cui sopra potrebbero non essere supportate a causa delle limitazioni dei file EDID e della scheda VGA. È possibile che alcune temporizzazioni non possano essere scelte.

• I segnali a 120 Hz sono supportati solo per il formato Frame Sequential.

## **Temporizzazioni supportate per ingresso Component-YPbPr**

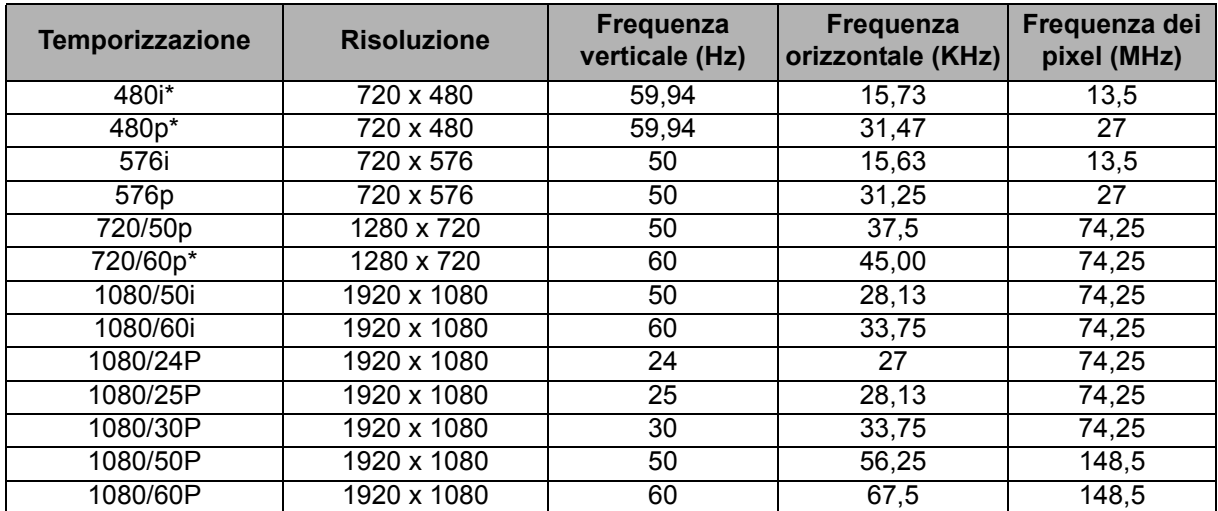

• \*Temporizzazione supportata per i segnali 3D in formato Frame Sequential.

• La visualizzazione di un segnale 1080i (1125i) a 60 Hz o 1080i (1125i) a 50 Hz può provocare una leggera vibrazione dell'immagine.

## **Risoluzione dei problemi**

Fare riferimento alle indicazioni e soluzioni elencate di seguito prima di inviare il proiettore per la riparazione. Se il problema persiste, mettersi in contatto con il rivenditore oppure con il Centro assistenza locale. Fare anche riferimento ai "Massaggi dei LED".

## **Problemi d'avvio**

Se non si accende nessuna luce:

- Assicurarsi che il cavo d'alimentazione sia collegato in modo appropriato al proiettore e che l'altra estremità sia collegata ad una presa che eroga corrente.
- Premere di nuovo il tasto d'alimentazione.
- Scollegare il cavo d'alimentazione ed attendere un paio di minuti, poi ricollegarlo e premere il tasto d'alimentazione.

## **Problemi d'immagine**

Se è visualizzata l'origine di ricerca:

- Premere **Source** per selezionare una sorgente di ingresso attiva.
- Assicurarsi che l'origine esterna sia accesa e collegata.
- Per il collegamento al computer assicurarsi che la porta video esterna del notebook o computer sia attivata. Fare riferimento al Manuale del computer.

L'immagine è sfuocata:

- Regolare la ghiera di messa a fuoco mentre è visualizzato il menu OSD. (Le dimensioni dell'immagine non dovrebbero cambiare; in caso contrario si sta regolando lo zoom, non la messa fuoco.)
- Controllare l'obiettivo per vedere se deve essere pulito.
- Se l'immagine sfarfalla o è instabile quando è eseguito il collegamento al computer:
- Premere **Menu**, andare su *DISPLAY* e regolare *Fase* o *Dimens orizzontali*.

## **Problemi del telecomando**

Se il telecomando non funziona:

- Assicurarsi che nulla blocchi il ricevitore IR sulla parte frontale del proiettore. Assicurarsi che il telecomando si trovi nel campo operativo.
- Puntare il telecomando verso lo schermo oppure verso la parte frontale del proiettore.
- Spostare il telecomando in modo che sia direttamente di fronte al proiettore e non scostato sul lato.

# **Comandi RS-232 e Configurazione**

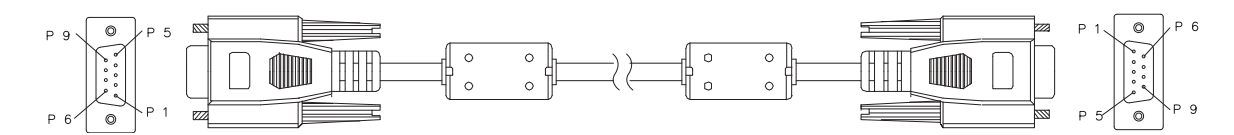

## **D-Sub 9 pin**

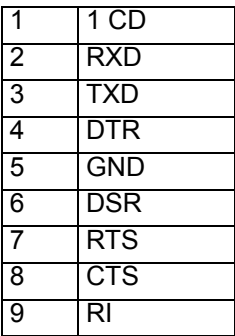

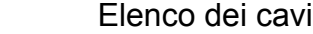

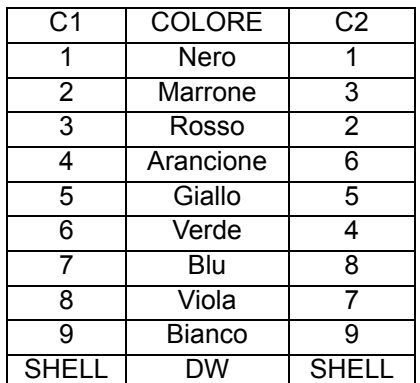

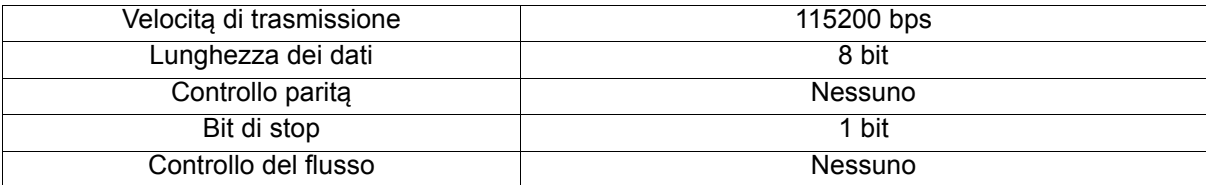

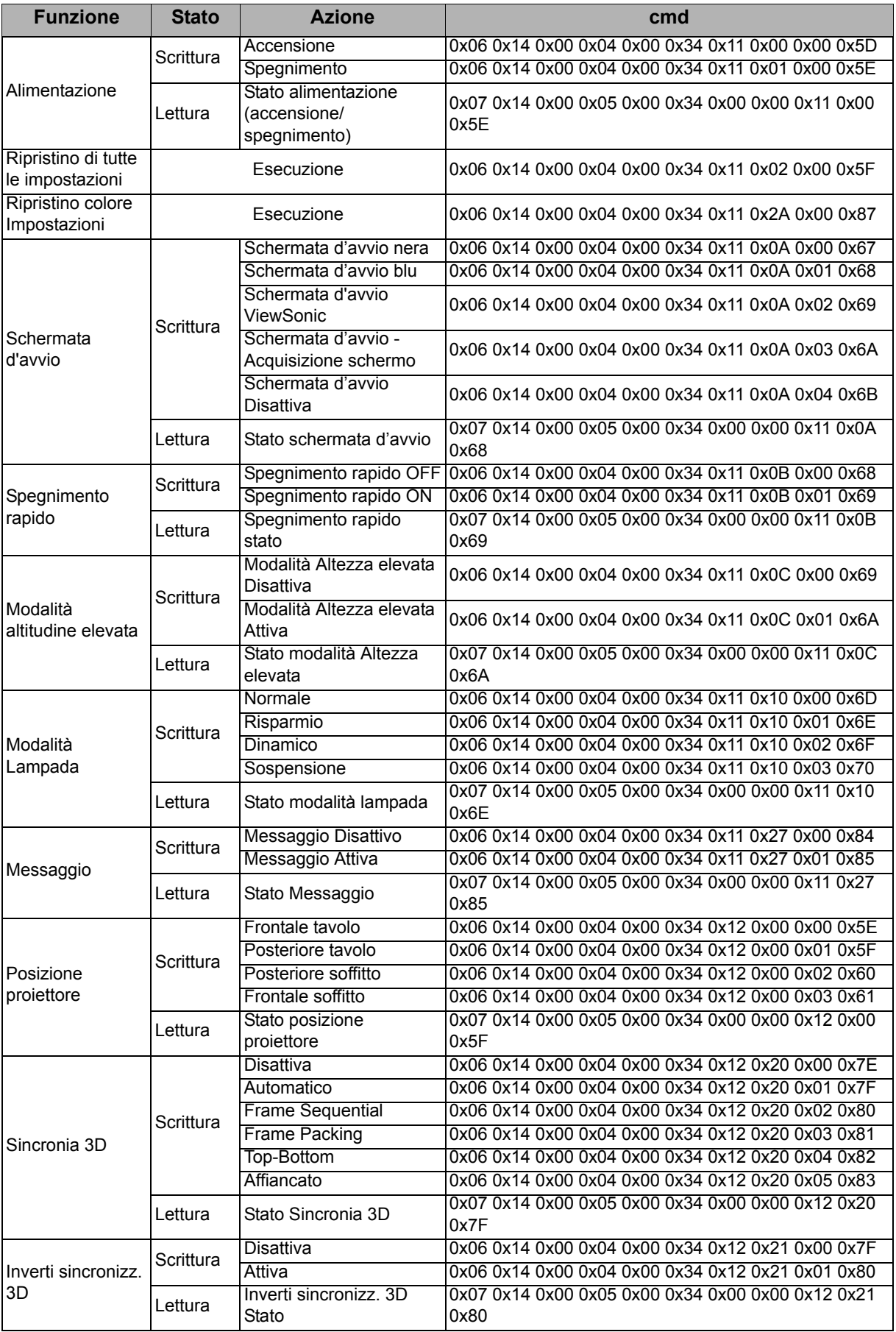

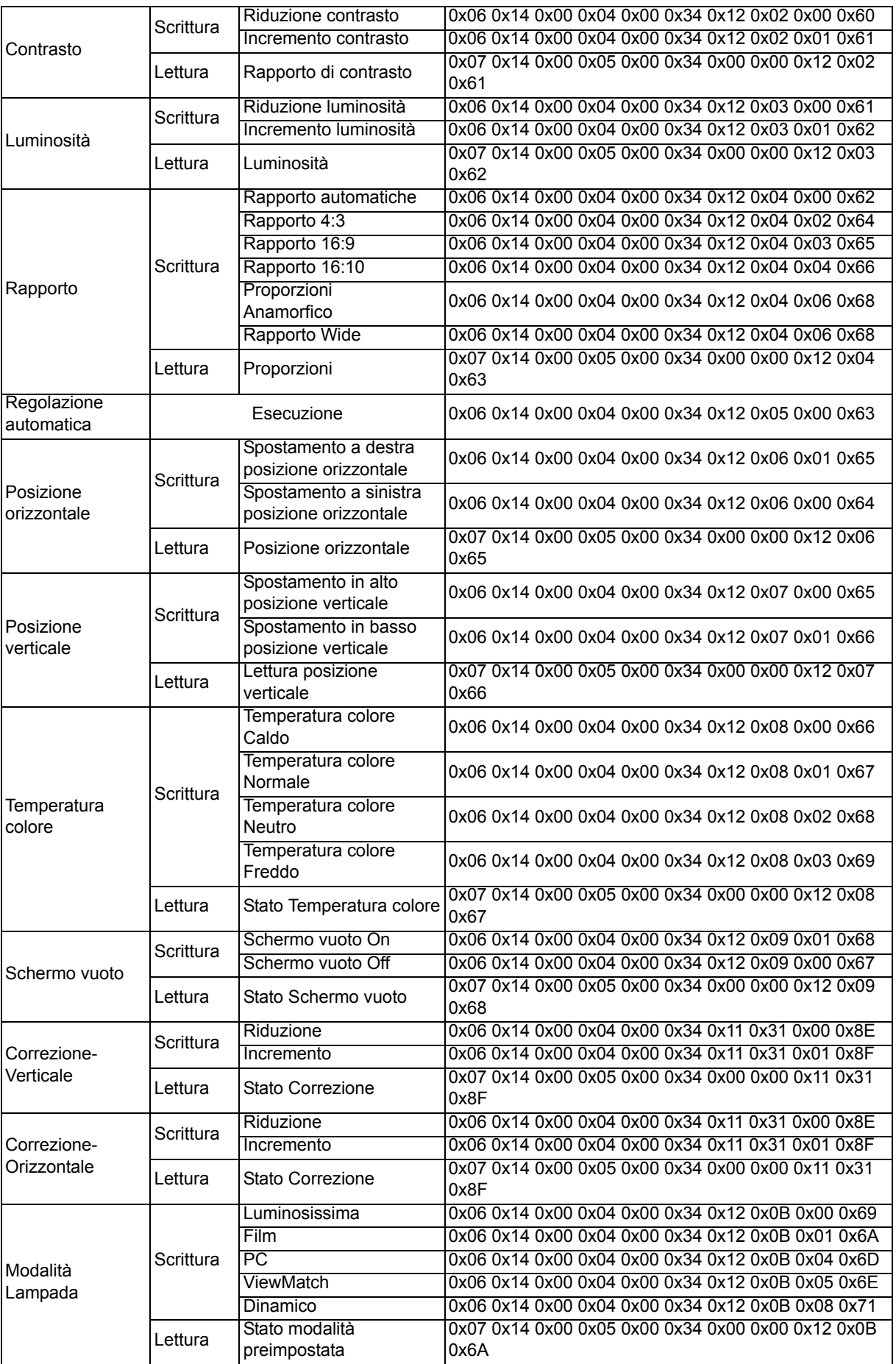

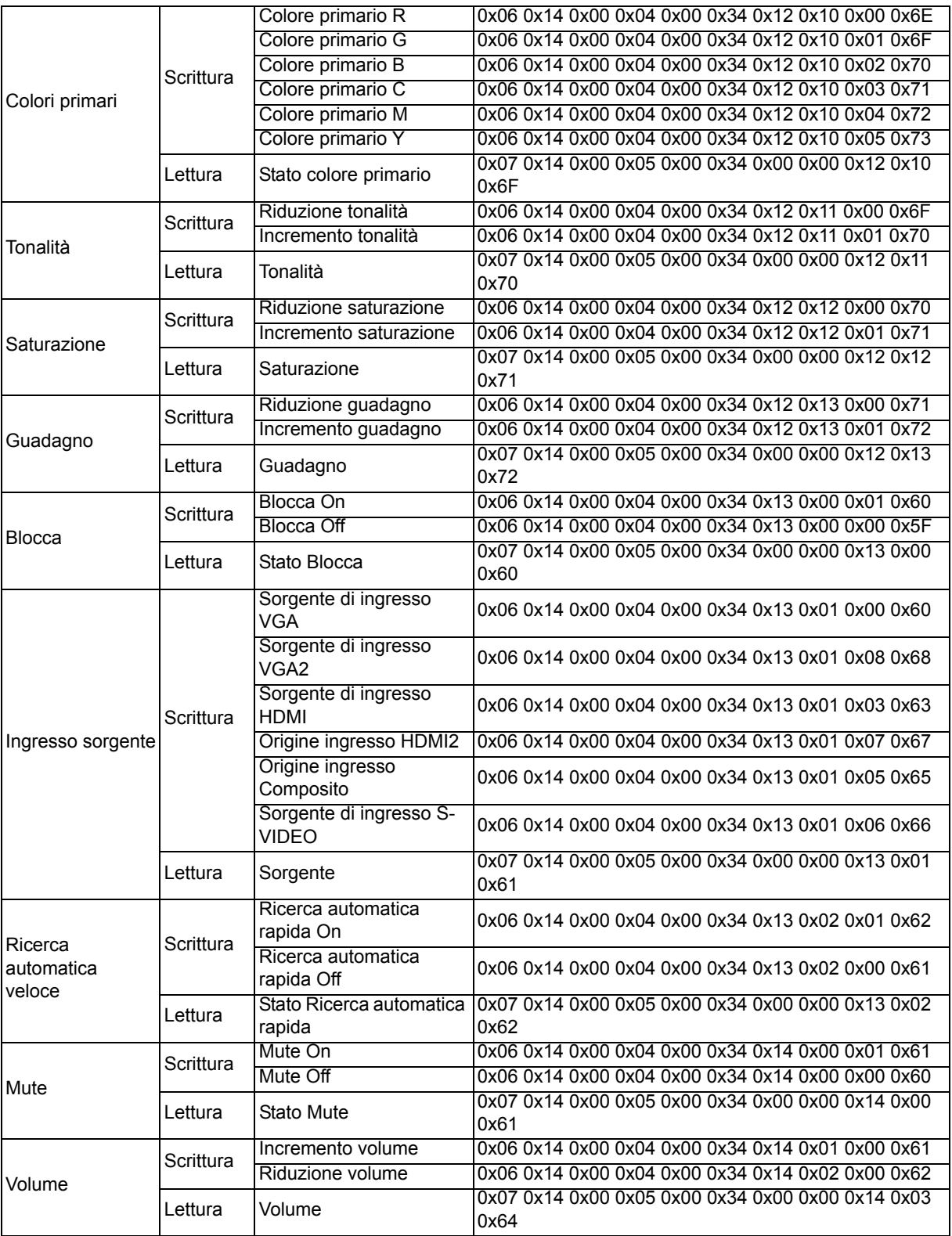

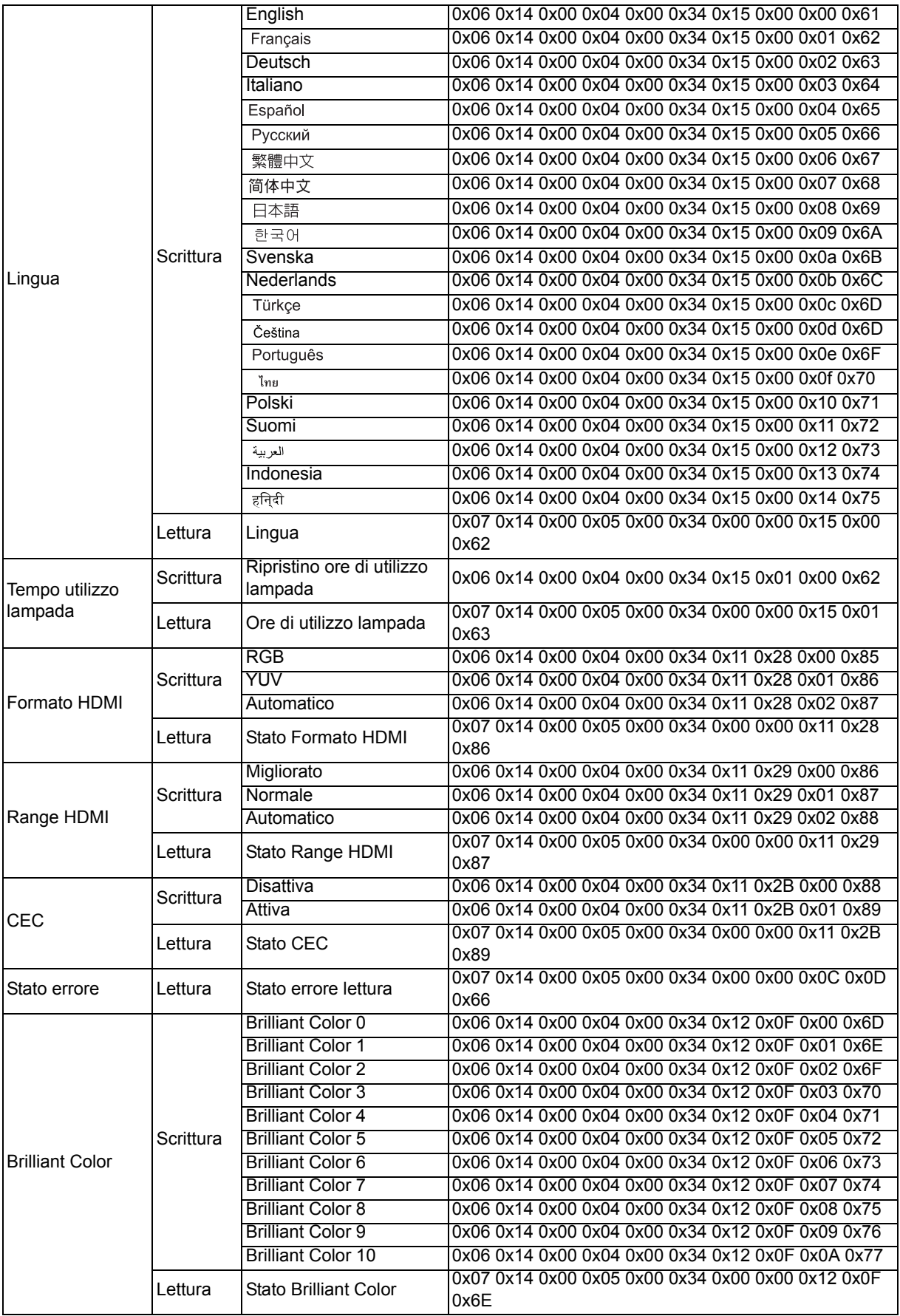

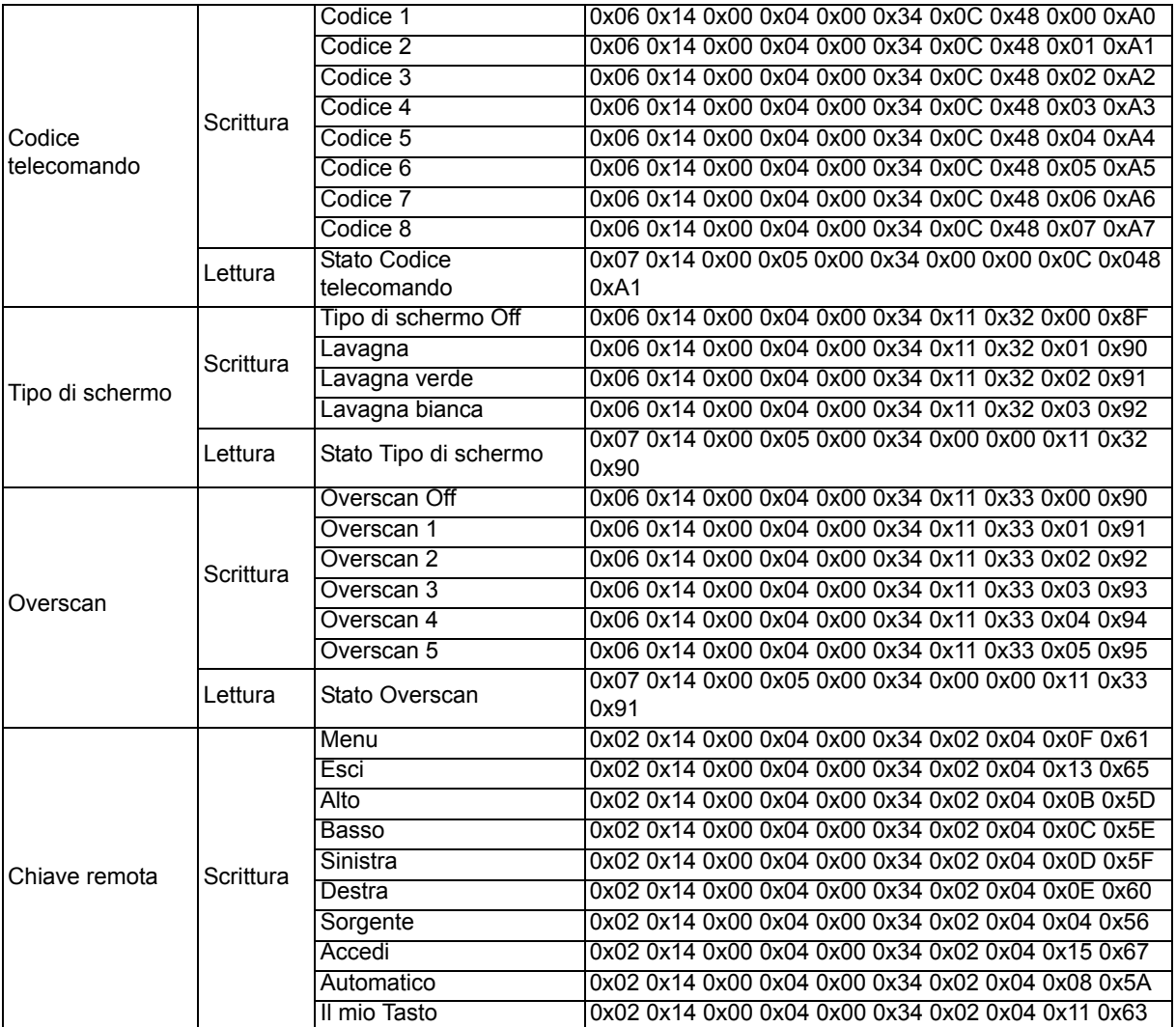

# **Tabella telecomando IR**

Codice del sistema: 83F4 Formato: NEC

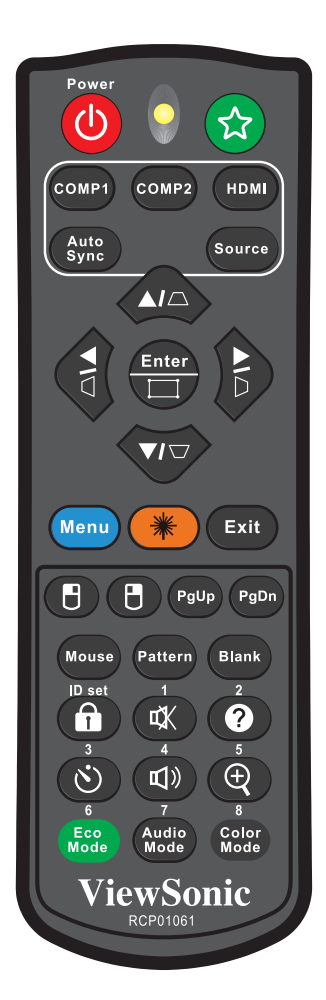

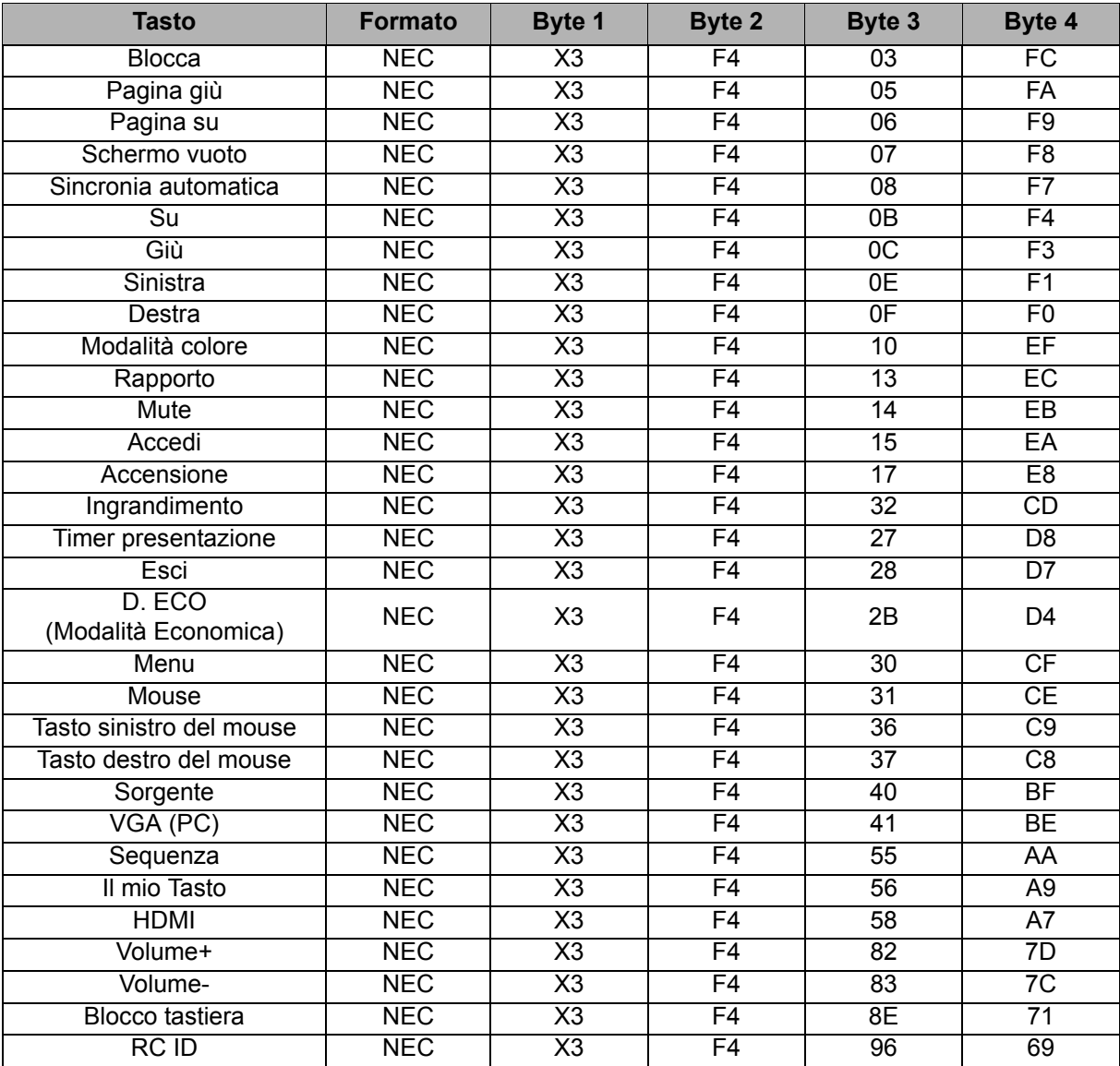

## **Codice indirizzo**

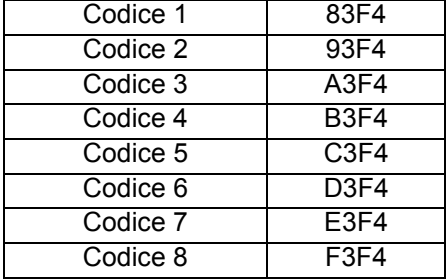

# **Servizio clienti**

Per supporto tecnico o assistenza relativa al prodotto, fare riferimento alla tabella qui sotto o rivolgersi al rivenditore.

NOTA: È necessario fornire il numero di serie del prodotto.

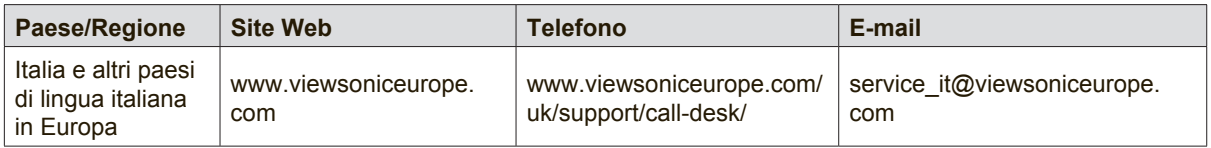

## **Garanzia limitata**

## **Proiettore ViewSonic®**

### **Copertura della garanzia**

ViewSonic garantisce che i prodotti forniti saranno esenti da difetti di materiale e di lavorazione per il periodo di validità della garanzia. Qualora un prodotto risultasse difettoso durante il periodo di garanzia, ViewSonic provvederà, a propria discrezione, a riparare o sostituire il prodotto con uno di tipo analogo. Il prodotto o i componenti sostituiti possono comprendere parti o componenti ricondizionati o di seconda fornitura.

### **Garanzia generale limitata di tre (3) anni**

Fatta salva la garanzia più limitata di un (1) anno di seguito, Nord e Sud America: Tre (3) anni di garanzia per tutte le parti, fatta eccezione per la lampada, tre (3) anni per la lavorazione e un (1) anno per la lampada originale dalla data di acquisto.

Altre zone o paesi: controllare con il rivenditore locale oppure con l'ufficio ViewSonic locale per informazioni sulla garanzia.

### **Un (1) anno di garanzia per utilizzo pesante limitata:**

Nelle impostazioni di utilizzo pesante, in cui l'uso di un proiettore supera le quattordici (14) ore di utilizzo medio giornaliero, Nord e Sud America: Un (1) anno di garanzia per tutte le parti, fatta eccezione per la lampada, un (1) anni per la lavorazione e novanta (90) giorni per la lampada originale dalla data di acquisto; Europa: Un (1) anno di garanzia per tutte le parti, fatta eccezione per la lampada, un (1) anno per la lavorazione e novanta (90) giorni per la lampada originale dalla data di acquisto.

Altre zone o paesi: controllare con il rivenditore locale oppure con l'ufficio ViewSonic locale per informazioni sulla garanzia.

La garanzia della lampada è soggetta a termini e condizioni, verifica ed approvazione. Si applica solo alla lampada installata dal produttore. Tutte le lampade accessorie acquistate separatamente sono garantite per 90 giorni.

### **Applicabilità della garanzia**

La garanzia è valida unicamente per il primo acquirente.

### **Esclusioni di garanzia**

- 1. Qualsiasi prodotto da cui sia stato rimosso, cancellato o comunque alterato il numero di serie.
- 2. Danni, deterioramento o malfunzionamento imputabile a:
	- a. Circostanze accidentali, uso improprio, negligenza, incendio, inondazione, folgorazione o altri eventi naturali, modifica non autorizzata del prodotto o inosservanza delle istruzioni fornite con il prodotto.
	- b. Funzionamento al di fuori delle specifiche del prodotto.
	- c. Funzionamento del prodotto per uso diverso da quello normale previsto o non in condizioni normali.
	- d. Riparazione o tentata riparazione da parte di personale non autorizzato da ViewSonic.
	- e. Danni al prodotto dovuti al trasporto.
	- f. Rimozione o installazione del prodotto.
	- g. Cause esterne al prodotto, quali cali di tensione o interruzione di corrente.
	- h. Uso di componenti o parti non conformi alle specifiche ViewSonic.
	- i. Usura e consumo normali.
	- j. Qualsiasi altra causa non direttamente imputabile a un difetto del prodotto.
- 3. Costi per i servizi di rimozione, installazione, trasporto, assicurazione ed impostazione.

### **Come richiedere assistenza**

- 1. Per informazioni su come ottenere assistenza durante il periodo di garanzia, contattare l'assistenza clienti ViewSonic (fare riferimento alla pagina dell'Assistenza clienti). È necessario fornire il numero di serie del monitor l'Assistenza clienti ViewSonic. È necessario fornire il numero di serie del monitor.
- 2. Per ottenere assistenza durante il periodo di garanzia, è necessario fornire (a) la fattura o lo scontrino fiscale originale con l'indicazione della data di acquisto, (b) il nome, (c) l'indirizzo, (d) una descrizione del problema e (e) il numero di serie del prodotto.
- 3. Portare o spedire il prodotto, a proprie spese, nell'imballo originale a un centro di assistenza autorizzato ViewSonic o a ViewSonic.
- 4. Per ulteriori informazioni o per ottenere il recapito del centro di assistenza ViewSonic più vicino, contattare ViewSonic.

### **Limitazione delle garanzie implicite**

Non viene fornita alcuna garanzia, esplicita o implicita, oltre a quanto stabilito in questa sede, ivi compresa la garanzia implicita di commerciabilità e idoneità ad uno scopo particolare.

### **Esclusione di responsabilità per danni**

La responsabilità di viewsonic si intende limitata ai costi di riparazione o sostituzione del prodotto. Viewsonic non sarà ritenuta responsabile per:

- 1. Danni a proprietà di terzi causati da difetti del prodotto, danni derivanti da disagio, perdita d'uso del prodotto, perdita di tempo, lucro cessante, perdita di opportunità commerciali o di avviamento, interferenze nei rapporti commerciali o altre perdite di carattere commerciale, anche nel caso in cui sia stata notificata la possibilità di tali danni.
- 2. Qualsiasi altro danno, sia esso incidentale, consequenziale o di altro tipo.
- 3. Qualsiasi reclamo nei confronti del cliente da parte di terzi.
- 4. Riparazione o tentata riparazione da parte di personale non autorizzato da ViewSonic.

#### **Effetto della legislazione locale**

La presente garanzia conferisce all'utente specifici diritti legali; l'utente tuttavia può godere di altri diritti che variano da stato a stato. Alcuni stati non ammettono limitazioni alle garanzie implicite e/o non consentono l'esclusione di responsabilità per danni incidentali o consequenziali e, pertanto, le limitazioni di cui sopra potrebbero non essere applicabili al caso specifico.

#### **Vendite al di fuori degli Stati Uniti e del Canada**

Per informazioni sulla garanzia e sull'assistenza per i prodotti ViewSonic venduti al di fuori degli Stati Uniti e del Canada, contattare ViewSonic o il rivenditore ViewSonic locale.

Il periodo di garanzia di questo prodotto in Cina (Hong Kong, Macao e Taiwan escluse) è soggetto ai termini ed alle condizioni della Scheda di Manutenzione e Garanzia.

Gli utenti dell'Europa e della Russia possono trovare i dettagli sulla garanzia fornita sul sito www. viewsoniceurope.com alla voce Support/Warranty Information (Supporto/Informazioni sulla Garanzia).

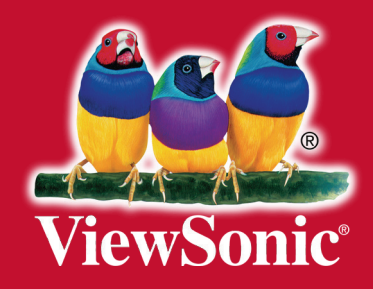